# TE100-DM/DS Series Dual-Speed Hub User's Guide

Rev. 01 (May, 1998) 6012-0165001 Printed In Taiwan **RECYCLABLE** 

#### **Wichtige Sicherheitshinweise**

- 1. Bitte lesen Sie sich diese Hinweise sorgf? tig durch.
- 2. Heben Sie diese Anleitung f? den sp? ern Gebrauch auf.
- 3. Vor jedem Reinigen ist das Ger? vom Stromnetz zu trennen. Vervenden Sie keine Fl? sigoder Aerosolreiniger. Am besten dient ein angefeuchtetes Tuch zur Reinigung.
- 4. Um eine Besch? igung des Ger? es zu vermeiden sollten Sie nur Zubeh? teile verwenden, die vom Hersteller zugelassen sind.
- 5. Das Ger? is vor Feuchtigkeit zu sch? zen.
- 6. Bei der Aufstellung des Ger? es ist auf sichern Stand zu achten. Ein Kippen oder Fallen k? nte Verletzungen hervorrufen. Verwenden Sie nur sichere Standorte und beachten Sie die Aufstellhinweise des Herstellers.
- 7. Die Bel? tungs? fnungen dienen zur Luftzirkulation die das Ger? vor ? erhitzung sch? zt. Sorgen Sie daf? , daß diese ? fnungen nicht abgedeckt werden.
- 8. Beachten Sie beim Anschluß an das Stromnetz die Anschlu? erte.
- 9. Die Netzanschlu? teckdose muß aus Gr? den der elektrischen Sicherheit einen Schutzleiterkontakt haben.
- 10. Verlegen Sie die Netzanschlu? eitung so, daß niemand dar? er fallen kann. Es sollete auch nichts auf der Leitung abgestellt werden.
- 11. Alle Hinweise und Warnungen die sich am Ger? en befinden sind zu beachten.
- 12. Wird das Ger? ? er einen l? geren Zeitraum nicht benutzt, sollten Sie es vom Stromnetz trennen. Somit wird im Falle einer ? erspannung eine Besch? igung vermieden.
- 13. Durch die L? tungs? fnungen d? fen niemals Gegenst? de oder Fl? sigkeiten in das Ger? gelangen. Dies k? nte einen Brand bzw. Elektrischen Schlag ausl? en.
- 14. ? fnen Sie niemals das Ger? . Das Ger? darf aus Gr? den der elektrischen Sicherheit nur von authorisiertem Servicepersonal ge? fnet werden.
- 15. Wenn folgende Situationen auftreten ist das Ger? vom Stromnetz zu trennen und von einer qualifizierten Servicestelle zu ? erpr? en:
	- a– Netzkabel oder Netzstecker sint besch? igt.
	- b– Fl? sigkeit ist in das Ger? eingedrungen.
	- c– Das Ger? war Feuchtigkeit ausgesetzt.
	- d– Wenn das Ger? nicht der Bedienungsanleitung ensprechend funktioniert oder Sie mit Hilfe dieser Anleitung keine Verbesserung erzielen.
	- e– Das Ger? ist gefallen und/oder das Geh? se ist besch? igt.
	- f– Wenn das Ger? deutliche Anzeichen eines Defektes aufweist.
- 16. Bei Reparaturen d? fen nur Orginalersatzteile bzw. den Orginalteilen entsprechende Teile verwendet werden. Der Einsatz von ungeeigneten Ersatzteilen kann eine weitere Besch? igung hervorrufen.
- 17. Wenden Sie sich mit allen Fragen die Service und Repartur betreffen an Ihren Servicepartner. Somit stellen Sie die Betriebssicherheit des Ger? es sicher.

# **Trademarks**

Contents subject to change without prior notice. All trademarks belong to their respective proprietors.

# **Copyright Statement**

No part of this publication may be reproduced in any form or by any means or used to make any derivative such as translation, transformation, or adaptation without permission from the manufacturer, as stipulated by the United States Copyright Act of 1976.

# **FCC Warning**

This equipment has been tested and found to comply with the limits for a Class A digital device, pursuant to Part 15 of the FCC Rules. These limits are designed to provide reasonable protection against harmful interference when the equipment is operated in a commercial environment. This equipment generates, uses, and can radiate radio frequency energy and, if not installed and used in accordance with this user's guide, may cause harmful interference to radio communications. Operation of this equipment in a residential area is likely to cause harmful interference in which case the user will be required to correct the interference at his own expense.

# **CE Mark Warning**

This is a Class A product. In a domestic environment, this product may cause radio interference in which case the user may be required to take adequate measures.

## **VCCI A Warning**

との装置は、情報処理装置等電波障害自主規制励議式(VOCI)の基準に基<br>この装直は、情報処理表面等电波性盲目主規制励議式(VOCI)の基準に基 梅報試洗准罢物オーンの装置を家庭環境で使用すると電波妨害を引き起こす。<br>|開報採用式画(り)にの装画を採煙線規で使用すると電波効益を引き起こす。 ゙ず、この場合には徳用者が適切な対策を講ずるよう要求されることがあります<br>*う。こ*の場合には使用者が適切な対策を講ずるよう要求されることがあります

# **TABLE OF CONTENTS**

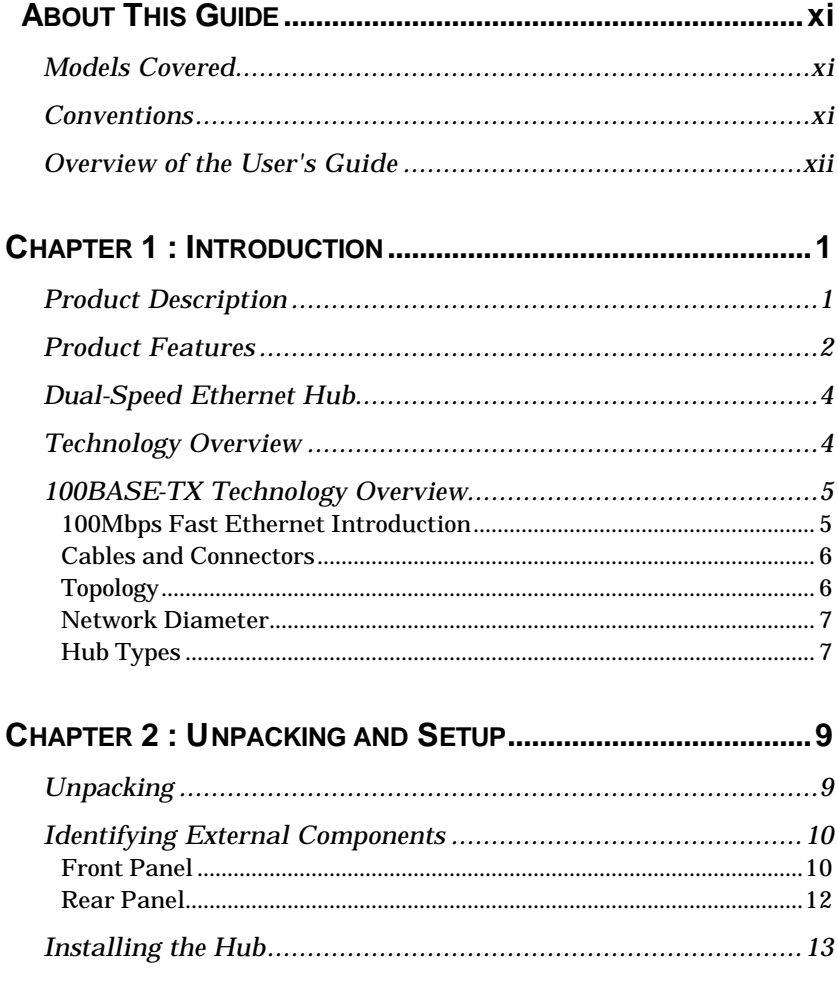

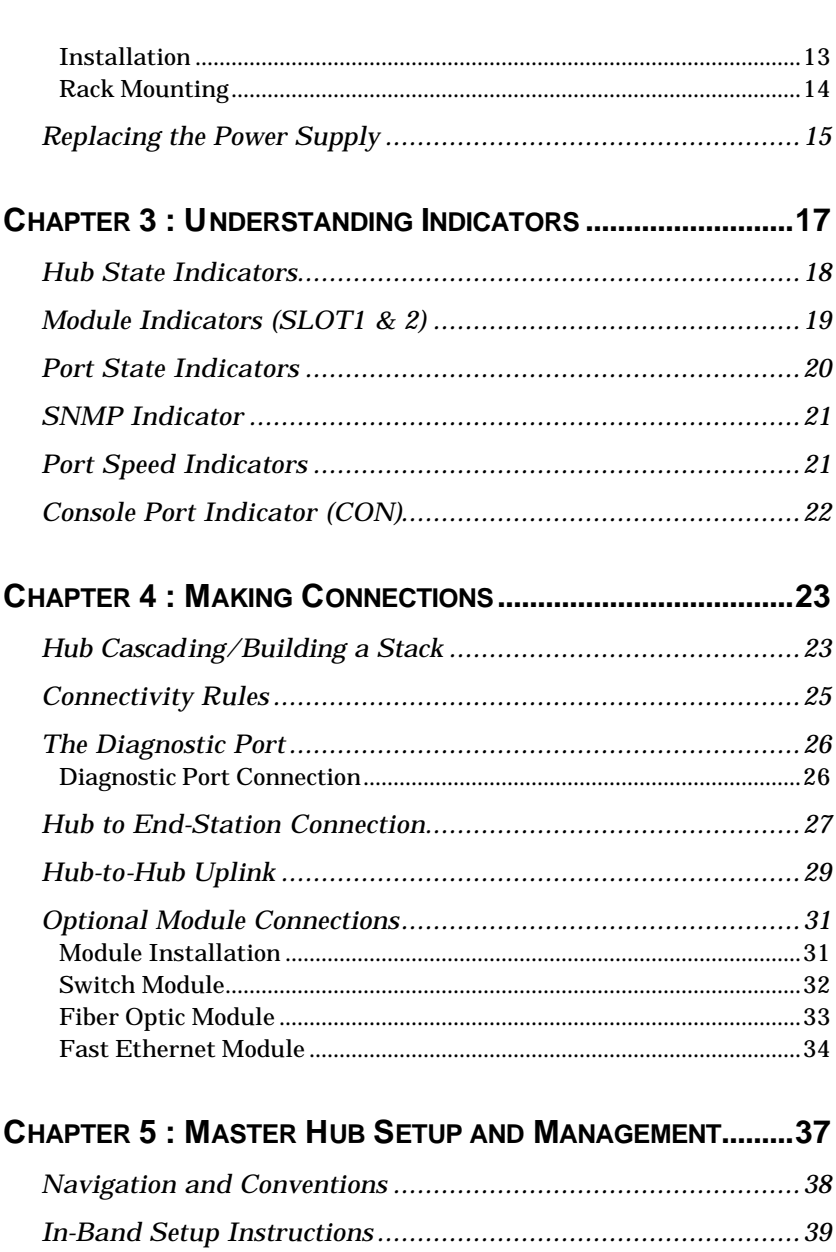

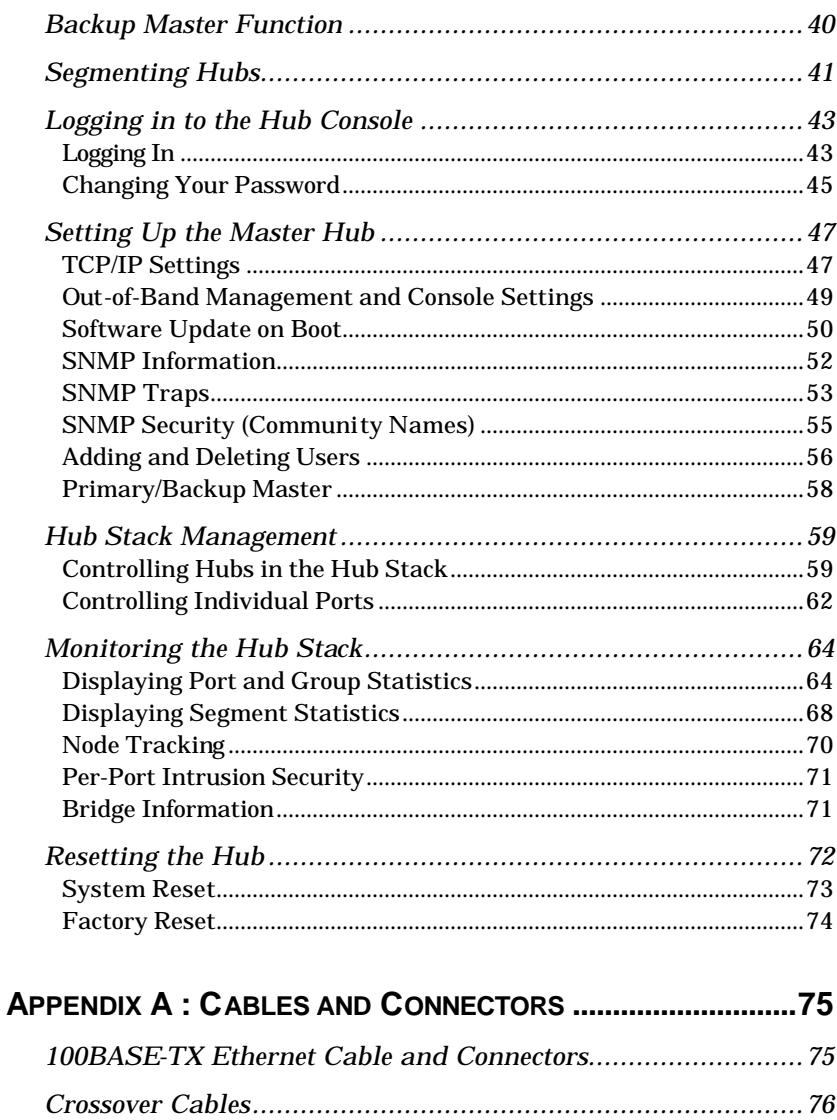

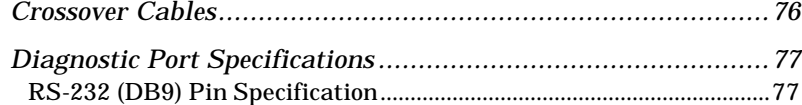

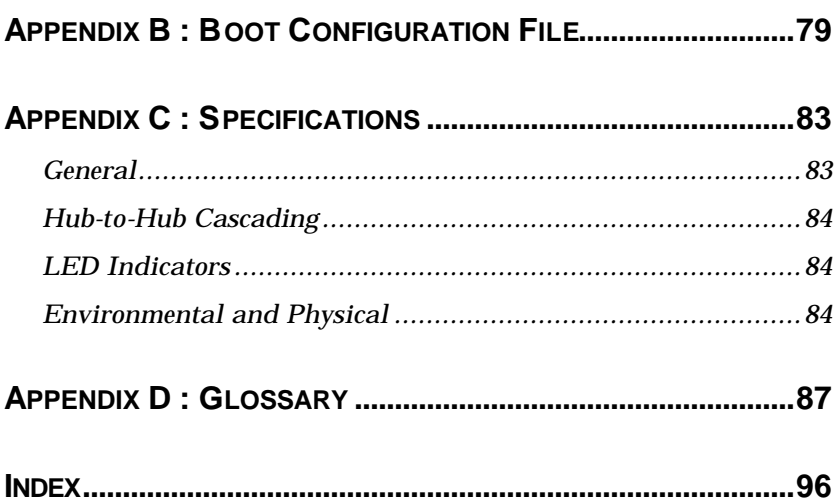

# *0 ABOUT THIS GUIDE*

This guide discusses how to install and use the TE100-DM/DS series dual-speed, managed/unmanaged, stackable Ethernet/ Fast Ethernet Hubs.

# **Models Covered**

**Unmanaged Models**: TE100-DS16, TE100-DS16X, TE100-DS24, TE100-DS24X.

**Managed Models**: TE100-DM16, TE100-DM16X, TE100-DM24, TE100-DM24X.

All "X" models include a switch module in Slot 1 of the rear panel. All "M" models are intelligent (that is, "managed") hubs capable of managing an entire hub stack.

The model numbers also indicate how many ports a particular hub has, thus: DM16/DS16 hubs have 16 ports and DM24/ DS24 hubs have 24 ports.

# **Conventions**

References in this manual to the TE100-DS16, TE100-DS16X, TE100-DS24, TE100-DS24X; TE100-DM16, TE100-DM16X, TE100- DM24, and TE100-DM24X hubs are frequently written simply as "hub" or "hubs" where the text applies to all models. Model numbers

are normally used only to differentiate between them where necessary.

At points in this document, master models are differentiated by referring to, "TE100-DM/DS series master hubs."

Unless differentiated by model number or other specific reference, all information applies to all models.

# **Overview of the User's Guide**

- ? ? Chapter 1, *Introduction*. Provides information on Fast Ethernet networks, and introduces the features of the TE100- DM/DS series hubs.
- ? ? Chapter 2, *Unpacking and Setup*. Helps you get started in setting up the hub.
- ? ? Chapter 3, *Understanding Indicators*. Describes all LED indicators on the hub's front panel. Understanding these indicators is essential to effectively using the hub.
- ? ? Chapter 4, *Making Connections*. Provides information on connecting to the hub's twisted-pair and console ports, stacking hubs, and linking with other 100BASE-TX hubs.
- ? ? Chapter 5, *Master Hub Setup and Management*. Provides information on using the management agent built into master models in the DH series.
- ? ? Appendix A, *Cables and Connectors*. Provides specifications on the cables and connectors used with the hubs.
- ? ? Appendix B, *Boot Configuration File*. Describes the TE100- DM/DS series master hub boot configuration file.
- ? ? Appendix C, *Specifications*. Lists the hubs' specifications.
- ? ? Appendix D, *Glossary*. Provides the meaning for some networking terms used in this manual.

# *1 INTRODUCTION*

This chapter introduces the TE100-DM/DS series dual-speed stackable hubs, as well as giving some background information about the technology the hubs use.

# **Product Description**

The TE100-DM/DS series dual-speed stackable Ethernet/Fast Ethernet hubs are designed to allow easy migration and integration between 10Mbps Ethernet and 100Mbps Fast Ethernet, while providing manageability and flexibility in cable connections.

The TE100-DM/DS hubs can operate with either IEEE 802.3 10BASE-T connections (twisted-pair Ethernet operating at 10 megabits per second), or IEEE 802.3u 100BASE-TX connections (twistedpair Fast Ethernet operating at 100 megabits per second). All of the twisted-pair ports support NWay auto-negotiation, allowing the hub to automatically detect the speed of a network connection. This means you can connect all of your Ethernet and Fast Ethernet hosts to a TE100-DM/DS series hub stack, without any rewiring required when a host is upgraded from 10Mbps to 100Mbps.

The TE100-DM/DS series hubs, available in 16-port and 24-port models, can be stacked with up to five hubs in a stack. A stack of five 24-port hubs gives a total of 120 Ethernet or Fast Ethernet ports.

A TE100-DM/DS series hub stack operates as a Class II Fast Ethernet repeater, allowing it to be linked to another Class II Fast Ethernet stack in the same collision domain.

In the basic configuration, the 10Mbps and 100Mbps segments are separate and do not intercommunicate. An optional switch module (included with the TE100-DS16X, TE100-DS24X, TE100-DM16X, and TE100-DM24X) can be installed in any hub in the stack, making it possible to transparently bridge between the 10Mbps and 100Mbps segments. In a managed hub stack, more than one switch module can be used to provide redundancy if the two modules are both in the primary master hub segment.

Other add-in modules are also available, providing switched 100BASE-TX, or switched 100BASE-FX connections. TE100-DM/DS series hubs each have two slots for accepting slide-in modules.

# **Product Features**

The list below highlights the features and specifications of the TE100-DM/DS series hubs.

- ? ? Compatible with the IEEE 802.3 10BASE-T Ethernet and 802.3u 100BASE-TX Fast Ethernet industry standards for interoperability with other Ethernet/Fast Ethernet network devices.
- ? ? Ethernet connections support Category 3 or better twisted-pair cables.
- ? ? Fast Ethernet connections support both shielded twisted pair and Category 5 unshielded twisted-pair cables.
- ? ? Fast Ethernet connections support a maximum distance of 100 meters from end-station to hub, and a total network diameter of 205 meters.
- ? ? Sixteen (TE100-DS16, TE100-DS16X, TE100-DM16, TE100- DM16X) or twenty-four (TE100-DS24, TE100-DS24X, TE100- DM24, TE100-DM24X) NWay RJ-45 ports for connecting stations to the network.
- ? ? Full hub stack and network management provided via a SNMP management agent (TE100-DM16, TE100-DM16X, TE100-DM24, TE100-DM24X).
- ? ? An optional slide-in switch module allows bridging between 10Mbps and 100Mbps segments. Only one switch module is needed per stack, but managed hub stacks can make use of additional switch modules for redundancy*.*
- ? ? LED indicators for power, collisions, link, network activity, partitioning status, disable, operating speed (10 or 100Mbps) and network utilization.
- ? ? Digital hub ID number front panel display.
- ? ? Auto-partition protection.
- ? ? Data collision detection and handling.
- ? ? Preamble regeneration, signal re-timing.
- ? ? Two proprietary daisy-chain ports for cascading up to five hubs to form one logical hub; management provided via a master hub.
- ? ? Standby backup master capability when two master model hubs are present within a single stack.
- ? ? Uplink port allows easy linking of two Fast Ethernet hub stacks to further expand your network.
- ? ? Standard-size (19", 1.25U height), rack mountable
- ? ? Built-in, removable power supply, replaceable without opening the hub. Power supply is easily removed and replaced. Auto-

*Introduction 3*

matic voltage selection (100V to 240V, 50 or 60Hz) without fuses to change or a voltage switch to set.

? ? Optional slide-in modules: Switch, 100BASE-TX, and 100BASE-FX (see Chapter 4 *: Making Connections).*

# **Dual-Speed Ethernet Hub Technology Overview**

Dual-speed Ethernet hubs have been developed to make it simpler to plan networks containing both 10Mbps Ethernet and 100Mbps Fast Ethernet technologies, especially when network hosts are being gradually migrated to new Fast Ethernet connections.

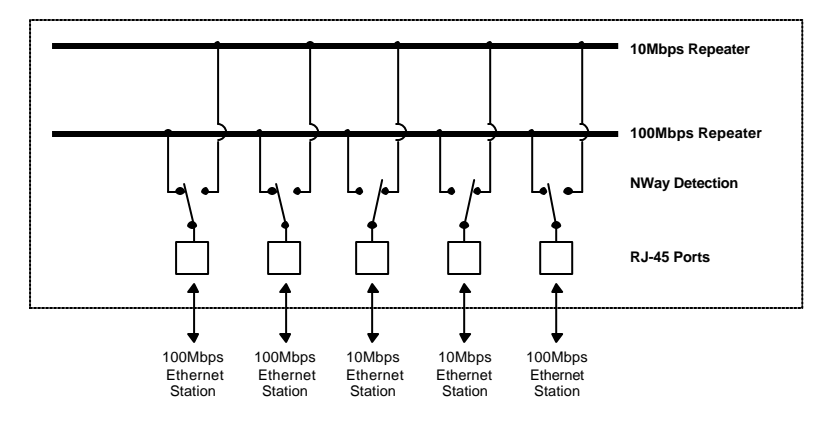

A dual-speed hub is actually two repeaters in one enclosure. The 10Mbps repeater receives Ethernet transmissions from any of its ports, and retransmits them to all other ports operating at 10Mbps. Similarly, the 100Mbps repeater retransmits Fast Ethernet transmissions from ports operating at 100Mbps to all other ports operating at the same speed.

If there is a switch module, or a TE100-DS16X, TE100-DM16X, TE100-DS24X or TE100-DM24X hub presents in the stack, then the switch module serves as a bridge between the two independent segments.

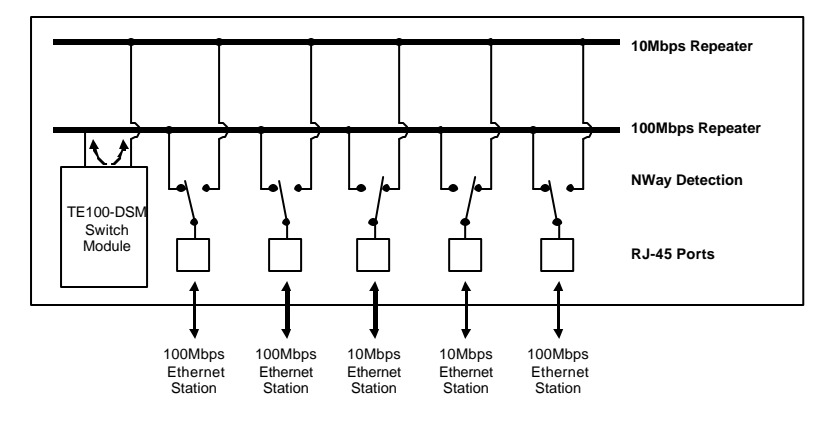

# **100BASE-TX Technology Overview**

## *100Mbps Fast Ethernet Introduction*

Computers today have become increasingly powerful, with the capability to accommodate very sophisticated applications such as multimedia applications, video-conferencing, and CAD/CAM. To utilize these technologically advanced applications more efficiently, there is also a growing demand for faster networks that can handle heavy network traffic.

Recognizing this need for greater bandwidth and lower latency, a variety of technologies such as FDDI, ATM, and Fast Ethernet (100Mbps) have been adopted by many vendors. Fast Ethernet technology stands out as the most inexpensive and smoothest migration path for existing 10Mbps Ethernet users in part because it doesn't require a protocol translation when sharing data with 10Mbps Ethernet.

Fast Ethernet is a relatively new standard specified by the IEEE 802.3 LAN committee. It is an extension of the 10Mbps Ethernet standard with the ability to transmit and receive data at 100Mbps, while maintaining the CSMA/CD Ethernet protocol. Since Fast Ethernet is compatible with all 10Mbps Ethernet environments, it provides a straightforward upgrade without wasting the company's existing investment in hardware, software, and trained personnel.

### *Cables and Connectors*

Category 5 unshielded twisted-pair (UTP) cables and shielded twisted-pair (STP) cables are both supported. Category 5 UTP cable uses the same RJ-45 connector used with 10BASE-T, wired in the same configuration.

# *Topology*

A Fast Ethernet workgroup is configured in a star topology and is built around a maximum of two repeaters. Each workgroup forms a separate LAN (also known as a segment or collision domain), and these workgroups can be easily interconnected through switches, bridges, or routers to form one LAN large enough to encompass a high-rise building or campus environment. Recent innovations in LAN hub technology such as stackable hubs, coupled with the decreasing cost of switches, bridges, and routers, allow the design of low-cost, efficient Fast Ethernet workgroups and enterprise LANs.

The following factors strongly influence the architecture of Fast Ethernet networks:

- ?? The EIA/TIA 568 Wiring Standard imposes a 100 meter limit on horizontal runs of twisted-pair cables; that is, connections from the wiring closet to the end-station.
- ?? Fast Ethernet's increased operational speed reduces the maximum distance between all elements of the LAN (see below).
- ?? The EIA/TIA 568 Wiring Standard does not support the use of coaxial cables for horizontal wiring.

## *Network Diameter*

Network diameter, which is the distance between two end-stations in the same collision domain, is the primary difference between traditional Ethernet and Fast Ethernet. Due to the increased speed in Fast Ethernet and adherence to the EIA/TIA 568 wiring rules, the network diameter of a Fast Ethernet collision domain is limited to 205 meters; in contrast, the maximum 10BASE-T Ethernet collision domain diameter can be up to 500 meters.

## *Hub Types*

Unlike 10BASE-T hubs which are all functionally identical, Fast Ethernet hubs are divided into two distinct types: Class I and Class II. A Class I hub repeats all incoming signals on one port to the other ports by first translating them to digital signals and then retranslating them back to line signals. These translations are necessary when connecting various network media to the same collision domain, such as when combining two wire-pair 100BASE-TX media with four wire-pair 100BASE-T4 media. Only one Class I hub can exist within the same collision domain, thus this type of hub cannot be directly inter-linked. A Class II repeater, on the other hand, immediately repeats all incoming line signals on one port to the other ports; no translations are performed. This type of hub connects identical media within the same collision domain; for example,

TX to TX. At most, two Class II hubs can exist within the same collision domain.

As mentioned earlier, stackable Class II hubs can be used to increase the number of available nodes in a collision domain. An entire hub stack counts as a single repeater. TE100-DM/DS series hubs are Class II devices.

# *2 UNPACKING AND SETUP*

This chapter provides information on the unpacking and initial installation of your hub stack.

# **Unpacking**

Open the shipping carton of your hub and carefully unpack the contents. The carton should contain the following items:

- ? ? One dual-speed stackable hub
- ? ? One AC power cord, suitable for your area's electrical power connections
- ? ? One daisy-chain cable
- ? ? Four rubber feet to be used for shock cushioning
- ? ? Six screws and two mounting brackets
- ? ? Management module diskette (master models only)
- ? ? This *User's Guide*

*Unpacking and Setup 9*

Inspect the hub and all accompanying items. If any item is damaged or missing, report the problem to your dealer.

# **Identifying External Components**

This section identifies all the major external components of the hub. Both the front and the rear panels are shown, followed by a description of each panel feature. The indicator panel is described in detail in the next chapter.

## *Front Panel*

**TE100-DM24 / TE100-DM24X Front Panel**

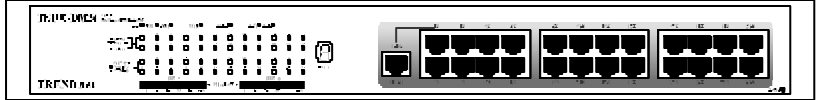

**TE100-DS24 / TE100-DS24X Front Panel**

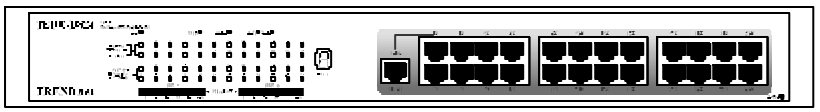

**TE100-DM16 / TE100-DM16X Front Panel**

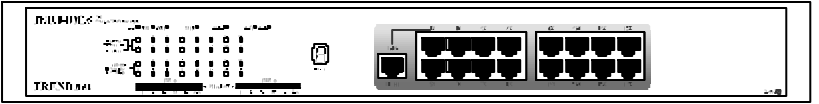

**TE100-DS16 / TE100-DS16X Front Panel**

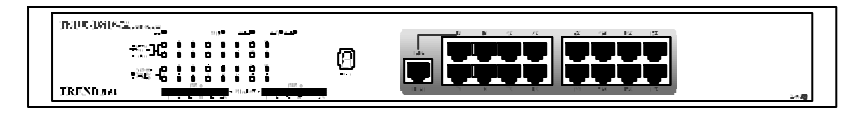

#### ? ? **LED Indicator Panel**

Refer to the next chapter, *Understanding Indicators*, for detailed information about each of the hub's LED indicators.

#### ? ? **Twisted-Pair Ports**

Use any of these ports to connect stations to the hub. The ports are MDI-X Nway ports, which means you can use ordinary straight-through twisted-pair cable to connect the hub to PCs, workstations, or servers through these ports, and the speed of the connection will be detected automatically. If you need to connect to another device with MDI-X ports such as another hub or an Ethernet switch, you should use a crossover cable, or connect using the Uplink port (described below). For more information about crossover connection, see the *Crossover Cables* section on page 76.

#### ? ? **Uplink Port**

The Up-link port is an MDI port, which means you can connect the hub (or hub stack) to another device with MDI-X ports using an ordinary straight-through cable, making a crossover cable unnecessary.

Port 1 and the Up-link port are the same logical port, except their pin-outs are different. **Do not use both Port 1 and the Up-link port at the same time.**

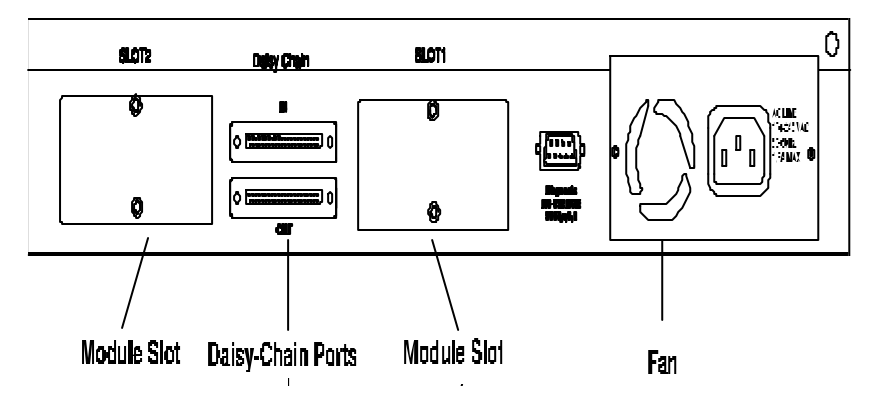

## *Rear Panel*

(Note that the figure shows the rear panel for "Master" model.)

#### ? ? **Module Slots**

Used to install module options for various kinds of additional connections, as well as the switching 10Mbps/100Mbps bridge module. (In the TE100-DS16X, TE100-DM16X, TE100-DS24X and TE100-DM24X, module slot 1 is already occupied by the "switch module" which is standard on these models.)

#### ? ? **Daisy-Chain IN Port**

When cascading a set of stackable dual-speed hubs, this port should be connected to the Daisy-Chain OUT port of the previous hub in the stack (usually placed immediately above it). A cascade of five hubs can be created in this way. The first and last hubs in the stack use only one of the daisy-chain ports, while the others use both.

#### ? ? **Daisy-Chain OUT Port**

Works in conjunction with the Daisy-Chain IN Port (see above). Connect this port to the Daisy-Chain IN Port of the next hub in the stack (usually placed immediately below it), using the enclosed daisy-chain cable.

#### ? ? **Diagnostic (Console) Port -- Master Models Only**

This 9-pin serial connector is used for connecting a console to the TE100-DM/DS series master hubs for out-of-band management of this particular hub or the entire stack.

#### ? ? **Fan**

Provides air circulation and heat dissipation. Be sure to leave adequate space at the rear of the unit for proper ventilation.

#### ? ? **AC Power Connector**

For the power cord.

# **Installing the Hub**

## *Installation*

The site where you install the hub stack may greatly affect its performance. When installing, consider the following pointers:

- ? ? Install the hub stack in a fairly cool and dry place. See Appendix D, *Specifications*, for the acceptable temperature and humidity operating ranges.
- ? ? Install the hub stack in a site free from strong electromagnetic field generators (such as motors), vibration, dust, and direct exposure to sunlight.
- ? ? Leave at least 10cm of space at the front and rear of the hub for ventilation. For more information see, "Environmental and Physical" on page 84.
- ? ? Install the hub on a sturdy, level surface that can support its weight, or in an EIA standard-size equipment rack. For information on rack installation, see the next section, *Rack Mounting.*

When installing the hub stack on a level surface, attach the rubber feet to the bottom of each device. The rubber feet cushion the hub and protect the hub case from scratching.

# *Rack Mounting*

The hub can be mounted in an EIA standard-size, 19-inch rack, which can be placed in a wiring closet with other equipment. Attach the mounting brackets at the hub's front panel (one on each side),

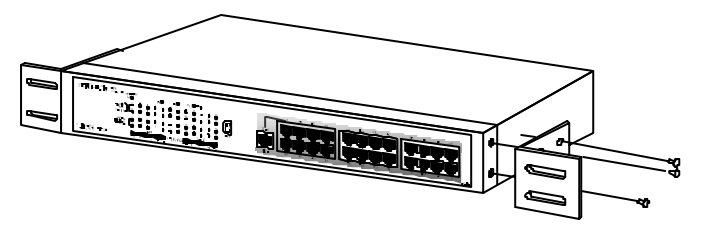

and secure them with the provided screws.

Then, use screws provided with the equipment rack to mount each hub in the rack.

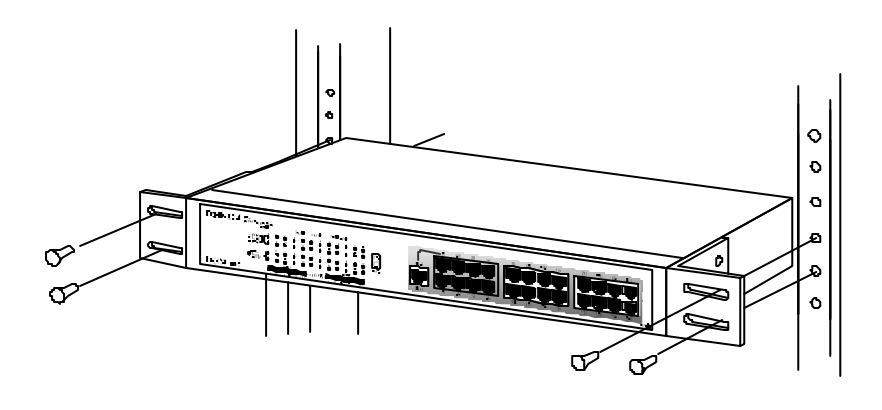

# **Replacing the Power Supply**

The hub comes with a removable power supply for easy replacement. In the unlikely event that the power supply fails or is damaged, follow the steps below to replace it:

- **1.** Disconnect the power cord from the AC outlet.
- **2.** Disconnect the power cord from its connector on the rear of the hub.
- **3.** Using a Phillips screwdriver, remove the screws securing the power supply to release the unit.
- **4.** Remove the power supply by sliding it out the rear of the chassis. Do not plug in the power supply when it is outside the chassis! Doing so could cause personal injury or damage to the power supply.
- **5.** Slide the replacement power supply into the chassis, engaging the connector carefully.
- **6.** Attach the power cord to the connector of the power supply and connect the other end of the power cord to the AC supply source.

# *3 UNDERSTANDING INDICATORS*

Before connecting network devices to the hub, take a few minutes to look over this section and familiarize yourself with the front panel LED indicators of your dual-speed hub, depicted below.

**TE100-DM24 / TE100-DM24X Indicator Panel**

| $T1100-DM24$     |                  |  |    | TO 10     |   | <b>ALC NO</b> |  | - 2010年4月                          |  |                                                              |  |                    |  |
|------------------|------------------|--|----|-----------|---|---------------|--|------------------------------------|--|--------------------------------------------------------------|--|--------------------|--|
|                  | ᢟ᠅Ҥ              |  |    |           |   |               |  |                                    |  |                                                              |  |                    |  |
|                  | $\sim 10^{10}$ . |  | TM |           |   |               |  |                                    |  | d é é é é é é é é é é é é<br>La a a a a a a a a a a a<br>I W |  | <b>We Division</b> |  |
| <b>TREND</b> net |                  |  |    | --------- | п |               |  | and the <del>process of the </del> |  |                                                              |  |                    |  |

#### **TE100-DM16 / TE100-DM16X Indicator Panel**

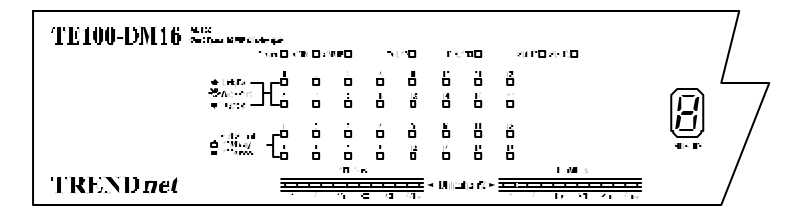

#### **TE100-DS24 / TE100-DS24X Indicator Panel**

*Understanding Indicators 17*

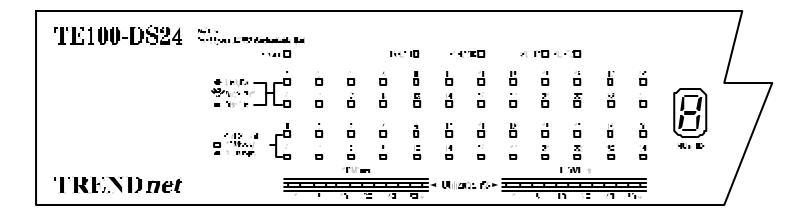

#### **TE100-DS16 / TE100-DS16X Indicator Panel**

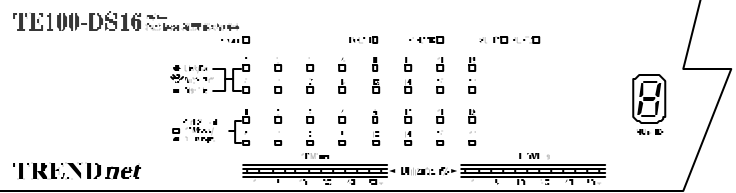

# **Hub State Indicators**

#### ? ? **Power Indicator**

This indicator lights green when the hub is receiving power; otherwise, it is off.

#### ? ? **Collision Indicators (COL10 and COL100)**

These indicators indicate data collisions on the respective 10Mbps Ethernet or 100Mbps Fast Ethernet segments of the hub. (If several hubs are stacked or linked together, all of them should detect and indicate the same collision, since collisions span the entire network segment.) Whenever a collision is detected, the respective COL indicator will briefly blink amber.

#### ? ? **Segment Utilization % (10Mbps and 100Mbps)**

The utilization bar graphs provide a quick reference on the current traffic load relative to the total available 10Mbps or 100Mbps network bandwidth. The graphs display a measure of the percentage of bandwidth in use on the respective network segment. All data packets are counted, whether valid or not.

#### ? ? **Hub ID Indicator**

The Hub ID readout shows the ID (group) number of the hub within the hub stack. The first time a hub is powered on within a hub stack, the master hub in the stack assigns that hub an available ID number which is then added to each hub's factory serial number (encoded on an EEPROM memory chip). The hub ID is then permanently assigned.

In an unmanaged stack (all slave models), all IDs will read "0" and no permanent ID assignment is made. In a stack with a master (intelligent) model, the master hub will detect the other hubs in the stack and automatically assign ID numbers which are then permanently saved by each hub.

# **Module Indicators (SLOT1 & 2)**

The two module indicators, SLOT1 and SLOT2, indicate a good link to a module installed in the respective slot. For the switch module the indicator will come on when the module is installed. For other modules, the slot link indicator should light whenever the module is installed and there is a valid link.

# **Port State Indicators**

There is one port state indicator for each of the twisted-pair ports on the hub. Each port? LED status indicator reports the port? link and activity status, and shows whether or not the port has been partitioned.

The following describes each indicator and the meaning of each condition:

#### ? ? **Link (green)**

The indicator of a port lights green when the port is connected to a powered Ethernet or Fast Ethernet station. If the station to which the hub is connected is powered off, or if there is a problem with the link, the LED will remain off.

#### ? ? **Receive (blinking green)**

When information is received on a port, its indicator will blink off briefly. Upon reception, the data will be transmitted to all other connected ports.

#### ? ? **Auto-partition (blinking amber)**

The indicator of a port blinks amber when the port is automatically partitioned due to an abnormal network condition.

The hub will temporarily partition a port when too many line errors or too many collisions are detected on the port. While the segment is automatically partitioned, the port will be isolated from the rest of the network segment. When the problem is corrected or a valid data packet is received through the port, the port is automatically reconnected.

#### ? ? **Disabled (steady amber)**

The indicator of a port is orange when the port has been manually disabled. No packet transmission or reception can occur on the port.

If there is a TE100-DM16, TE100-DM16X, TE100-DM24, or TE100-DM24X master hub in the stack, then ports can be manually disabled and enabled via the on-board console interface or via an SNMP-based network management program. You can choose to partition a port even when there is nothing wrong with it, for example, to prevent a certain device from accessing the network.

# **SNMP Indicator**

(Master models only.)

This indicator comes on when the SNMP agent of a TE100-DM/DS series master hub is active. In a stack with both a Primary and a Backup Master, the SNMP LED of the Primary master will be lit and will flash to indicate SNMP activity. The SNMP LED of the Backup Master will remain off at all times.

# **Port Speed Indicators**

There is also a port speed indicator for each of the twisted-pair ports on the hub. The port? speed indicator should light green when a 100BASE-TX device is connected to the port, it will remain dark if the port is unconnected or if a 10BASE-T device is connected.

# **Console Port Indicator (CON)**

#### **(Master models only.)**

This indicator lights continuously under the following two conditions:

1. A good connection has been established with a console (for  $\alpha$ ample, a PC or other computer). The diagnostic port of a TE100-DM/DS series master hub must be connected to the console's RS-232 serial port using a normal serial cable.

OR

2. The console computer is on-line and connected to the on-board console program either through terminal emulation or a TELNET session.

Refer to Chapter 4, *Making Connections*, for directions on establishing a connection with the diagnostic port, and Chapter 5, *Master Hub Setup and Management*, for information about how to use the console interface.
# **4**

# *4 MAKING CONNECTIONS*

This chapter discusses how to make connections to the hub's? twisted-pair ports and console port, cascading hubs to create a stack, and linking with other hubs (or hub stacks).

# **Hub Cascading/Building a Stack**

You can stack up to five hubs using the daisy-chain ports to form one logical hub. In this configuration, the interconnected hubs constitute a single logical unit, providing a maximum of 120 twisted-pair ports.

Use the provided daisy-chain cable to connect the Daisy-Chain OUT port on the rear panel of one hub to the Daisy-Chain IN port on the hub below it, as shown in the figure below. Repeat this procedure for each hub to be included in the stack.

Each time a new hub is added to the stack, all hub IDs will temporarily revert to 0, indicating a system reset. After the reset, the hub IDs should return to their previous values.

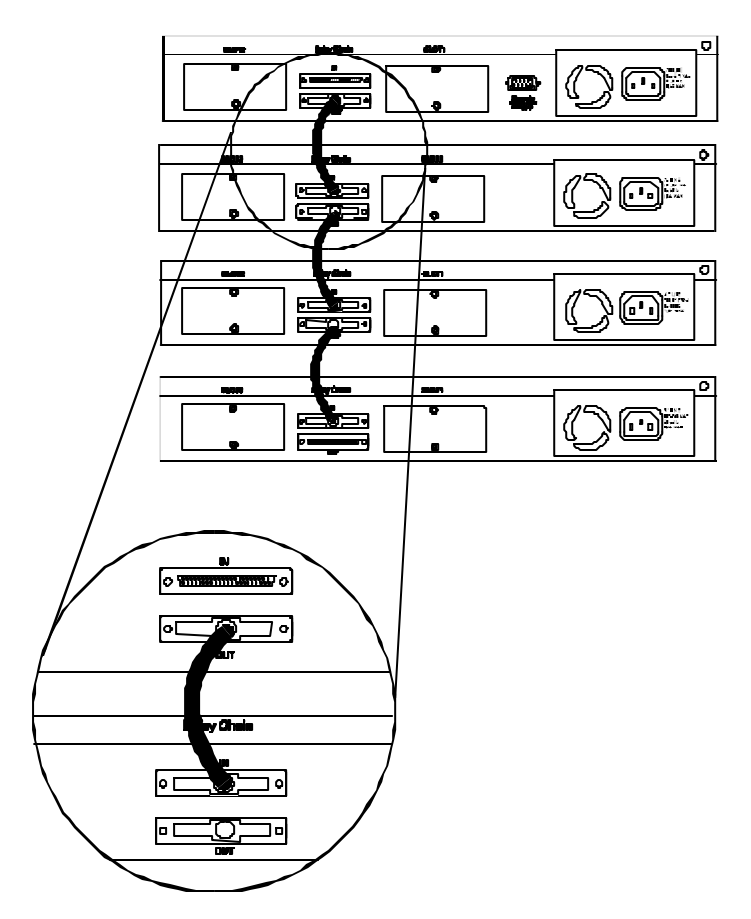

Hubs should not be added to the stack or removed from the stack while the power is on at any hub in the stack.

#### *Note: Always turns off power to the entire stack before adding or removing hubs.*

# **Connectivity Rules**

Ethernet (10Mbps) networks have the following connectivity rules:

- ? The maximum length of a twisted-pair cable segment is 100 meters. Cabling should be Category 3 or better (Category 5 for 100Base-TX connections).
- ? Between any two end-stations in a collision domain, there may be up to five cable segments and four intermediate repeaters (hubs, hub stacks, or other repeaters).
- ? If there is a path between any two end-stations containing five segments and four repeaters, then at least two of the cable segments must be point-to-point link segments (e.g., 10BASE-T or 10BASE-FL), while the remaining segments may be populated (mixing) segments (e.g., 10BASE-2 or 10BASE-5).

Fast Ethernet (100Mbps) networks have the following connectivity rules:

- ? The maximum length of a twisted-pair segment (that is, the distance between a port in the hub to a single-address network device such as a PC, server, or Ethernet switch) is 100 meters. Cabling and other wiring should be certified as Category 5 UTP or shielded twisted-pair (STP).
- ? The maximum diameter in a collision domain is about 205 meters using two Class II hubs (or hub stacks).
- ? Between any two end-stations in a collision domain, there may be up to three cable segments and two Class II hubs or hub stacks.

# **The Diagnostic Port**

The diagnostic port on the rear panel of the master hub is used to establish a connection with a device to allow out-of-band management of the TE100-DM/DS series hubs stacked with it. The console device connected to the diagnostic port can be a terminal (or a computer running terminal-emulating software) or a PC running TCP/IP TELNET.

## *Diagnostic Port Connection*

The diagnostic port is an RS-232 DCE interface. To establish a physical line connection with an RS-232 serial port (DTE) on a PC acting as a console, all you need is a straight serial cable, as shown in below. Note that a DCE-to-DTE connection requires a straight serial cable, not a null-modem cable.

You can use the diagnostic port on a TE100-DM/DS series master hub to connect a VT100-compatible terminal or a computer running an ordinary terminal emulation program (such as the Terminal Program included with the Windows operating system). In all cases, your terminal parameters will need to be set to:

- ? VT-100/ANSI compatible,
- ? Arrow keys enabled,
- ? 9600 baud,
- ? 8 data bits,
- ? No parity,
- ? 1 stop bit.

You can also access the same functions over a TELNET link. Once you have set an IP address for your hub (see the beginning of this chapter), you can use a TELNET program (in a VT-100 compatible terminal mode) to access and control the hub. All of the screens are for the most part identical, whether accessed from the diagnostic port or from TELNET.

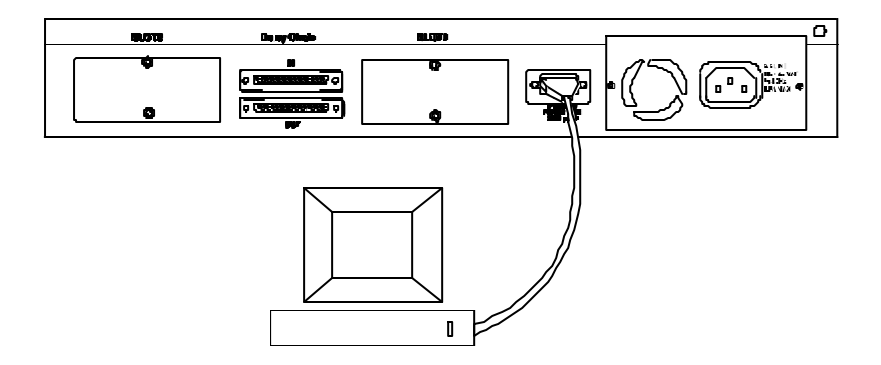

A console device can manage a TE100-DM/DS series master hub operating in a stack master or stand-alone master role. Use the on-board console program for out-of-band management or a SNMP management software for in-band or out-of-band management.

A console device can only manage a TE100-DM/DS series hub if it is cascaded to a TE100-DM/DS series master hub. Use either the on-board console program or an SNMP-based network management program to manage the stack.

## **Hub to End-Station Connection**

After installing the hub properly, it can support up to sixteen (TE100-DS16, TE100-DS16X, TE100-DM16, TE100-DM16X) or

*Making Connections 27*

twenty-four (TE100-DS24, TE100-DS24X, TE100-DM24, TE100- DM24X) end-station connections. Fast Ethernet connections require either a Category 5 UTP cable or a STP cable. These cables can be up to 100 meters long.

Each Ethernet connection requires a Category 3 or better UTP cable. It is recommended that you use Category 5 cabling for all connections. This makes it easier to upgrade all stations to 100Mbps.

You can connect any combination of PCs, servers, and other singleaddress network devices to the twisted-pair ports using straightthrough twisted-pair cables. These cables should not be crossed over. The following figure illustrates the pin assignments for a straightthrough cable:

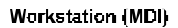

Hub (MDI-X)

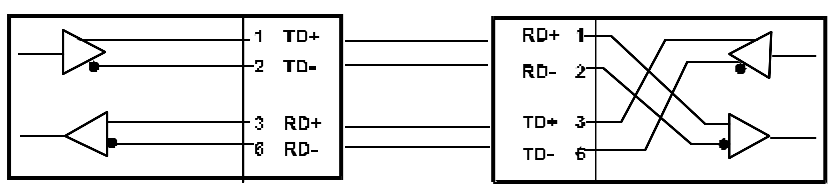

When connecting a PC or a server, the system being connected should have an Ethernet or Fast Ethernet network interface card with a twisted-pair port. The following figure shows a typical connection between the hub and end-stations:

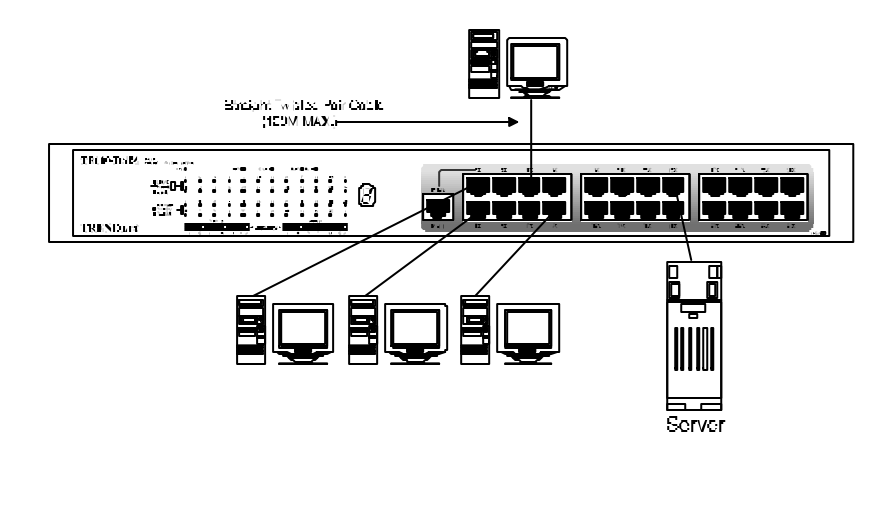

# **Hub-to-Hub Uplink**

You can link two hubs or hub stacks to each other using any of the twisted-pair ports or the Up-link port. Linking hubs using ordinary twisted-pair ports requires crossover twisted-pair cables; linking using one ordinary twisted-pair port and the Up-link port requires an ordinary straight-through twisted-pair cable. The Up-link port is shared with Port 1, and you should not use both Port 1 and the Uplink port at the same time.

When connecting two hubs or hub stacks in this fashion, the maximum distance between any two end-stations in a collision domain is 205 meters. If each link between the hub and an end-station is 100 meters, then the hub-to-hub connection is limited to 5 meters. However, if the longest hub-to-end-station connection is less than 100 meters, then the hub-to-hub connection can be up to 100 meters as long as 205-meter total network diameter rule is followed.

The following table describes different methods of linking hubs (or hub stacks):

*Making Connections 29*

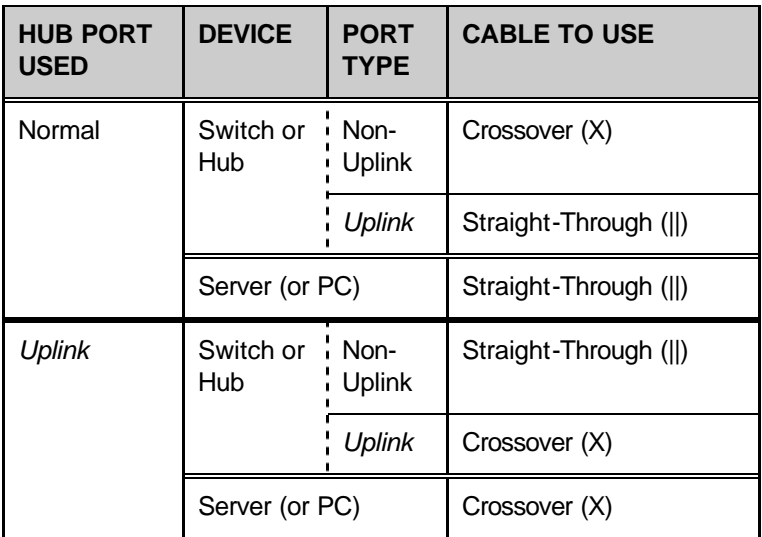

A crossover cable is a straight-through twisted-pair cable in which the wires have been crossed. The figure below shows the pin assignments for an Ethernet or Fast Ethernet crossover cable:

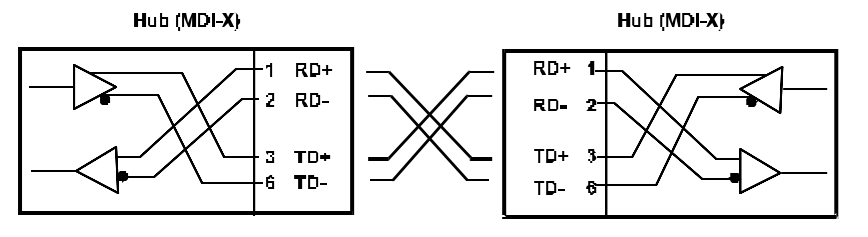

**NOTE:** *The first twisted-pair port (Port 1) is logically shared with the Up-link port. If you connect a hub to the Up-link port, then do not use Port 1.*

# **Optional Module Connections**

There are three optional modules that may be added to any of the TE100-DM/DS series hubs. Each hub can accommodate two modules. Each of the modules offers a different additional network interface that allows for greater flexibility in how these hubs may be used in a network.

The sections that follow provide a brief overview of the module and basic instructions on any settings and indicators.

## *Module Installation*

The installation procedure for each module is the same. Additional information about each module is provided below.

To install any of the modules:

- 1. Locate one of the module slots in the hub's rear panel. (Note that the TE100-DSM Switch Module can only be installed in Slot 1 – the center slot.)
- 2. Using a screwdriver, undo the two screws and remove the dust cover on the module slot.
- 3. Holding the module component-side up and connector-side in, gently slide the module along the guides and seat it in the internal connector.
- 4. Using a screwdriver, replace the two screws and tighten until snug.

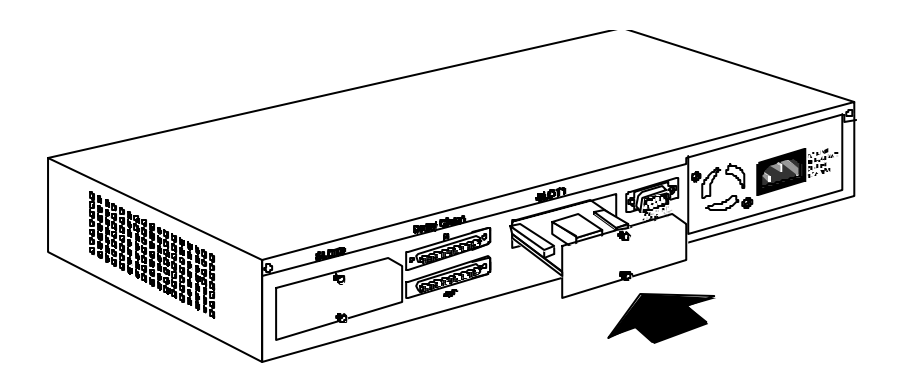

We recommend that you retain the dust cover in case you need to remove the module for an extended period sometime in the future.

## *Switch Module*

The switch module is used to allow interconnection between the 10Mbps and 100Mbps segments in the hub or hub stack. Each hub stack should have one switch module (such as the one included in the TE100-DS16X, TE100-DM16X, TE100-DS24X or TE100-DM24X) to allow 10Mbps and 100Mbps stations to intercommunicate. Note that the switch module can only be installed in Slot 1 – the center slot. Also the presence of switch modules and their operational status can be viewed on the "Network Monitoring – Bridge Information" screen.

**NOTE:** *In a stack containing a TE100-DM16, TE100-DM24, TE100-DM16X, or TE100- DM24X intelligent master hub, more than one switch module may be used to provide increased reliability through redundancy. The Spanning Tree Protocol implemented in the management agent can control the switch modules to provide link redundancy and prevent network loops but only when*

*multiple modules are installed in hubs on the primary master segment.*

## *Fiber Optic Module*

The Fiber Optic module provides a standard Fast Ethernet 100BASE-FX fiber optic connector. A fiber optic connection of this kind is particularly useful for creating a link between two TE100- DM/DS series hub stacks, placing them in separate collision  $\phi$ mains. A link of this sort eliminates the need for an external switch to divide stacks into separate domains. Dividing the stacks into separate collision domains overcomes the Fast Ethernet two-repeater limitation, and effectively doubles overall bandwidth.

The Fiber Optic module includes the following LED indicators:

- ?? **Power/Tx**? this LED is lit when the hub is on and blinks when the module is transmitting packets.
- ?? **Link/Rx**? this LED is lit when the fiber optic ports are properly connected to a powered-on device and blinks when the module is receiving packets.

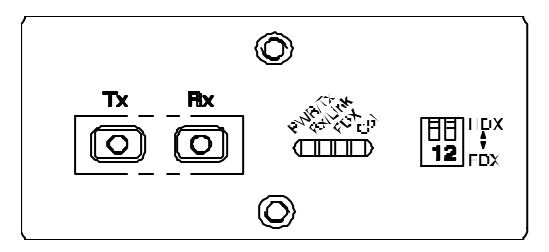

?? **Collision**? this LED blinks when there are packet collisions on the fiber optic link.

?? **FDX**? this LED is lit when the fiber optic port is set for Full Duplex transmit and receive. When the LED is off, the fiber optic port is in Half Duplex mode.

The duplex mode DIP switch allows you to set the fiber optic lines to Full Duplex mode operation. Only the right-hand switch (number 2) is active. Use it to set the duplex mode.

## *Fast Ethernet Module*

The Fast Ethernet module provides one additional twisted-pair Fast Ethernet connection. A twisted-pair connection of this kind is particularly useful for creating a link between two TE100-DM/DS series hub stacks, placing them in separate collision domains. A link of this sort eliminates the need for an external switch to divide stacks into separate domains. Dividing the stacks into separate collision domains overcomes the Fast Ethernet two-repeater limitation, and effectively doubles overall bandwidth.

The Fast Ethernet module uses a MDI-X connector (not a straight MDI) and, therefore, a crossover cable must be used when connecting the module to another module (and under most other circumstances). See Appendix A for pin-out information.

The Fast Ethernet module includes the following LED indicators:

- ?? **Power/Tx**? this LED is lit when the hub is on and blinks when the module is transmitting packets.
- ?? **Link/Rx**? this LED is lit when the port is properly connected to a powered-on device and blinks when the module is receiving packets.

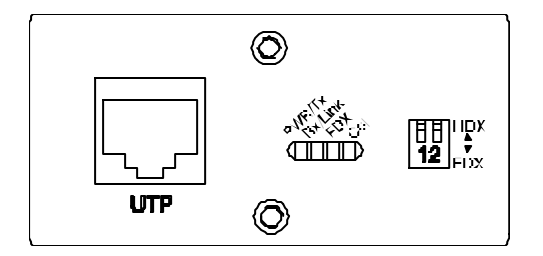

- ?? **Collision**? this LED blinks when there are packet collisions on the module line.
- ?? **FDX**? this LED is lit when the port is set for Full Duplex transmit and receive. When the LED is off, the port is in Half Duplex mode.
- *NOTE: Because the Fast Ethernet module? port is a NWay UTP port, once the hub is powered on, it will automatically detect the duplex and speed modes of any device connected to it. The DIP switch may then be set to force the duplex mode into a particular state. After the DIP switch is set, the module will only operate at 100Mbps in the duplex mode selected.*

The duplex mode DIP switch allows you to set the port to Full Duplex mode operation. Only the right-hand switch (number 2) is active. Use the DIP switch to set the duplex mode.

# **5**

# *5 MASTER HUB SETUP AND MANAGEMENT*

The TE100-DM16, TE100-DM16X, TE100-DM24, and TE100- DM24X master hubs (hereafter and elsewhere referred to as "SNMP master hubs") provide an on-board console program that allows you to set up and control all TE100-DM/DS hubs stacked with it. This program can be accessed either with an ordinary terminal (or terminal emulator) or over the network using the TCP/IP TELNET protocol. You can use this program to perform many basic network management functions.

The console program also allows you to prepare the hub for management using an SNMP-based network management system. This chapter describes how to use the console program to access the hub, change its settings, and monitor its operation.

Note that if you want to manage the hub in-band you need to follow the instructions in the first section of this chapter (below) to prepare the hub for in-band management. If you need information about connecting a console device to the diagnostic port for out-of-band management, see the relevant sections of Chapter 4.

# **Navigation and Conventions**

This section describes how to navigate the master hub management software and the conventions used in that software.

#### **Navigation**

The Tab keys move the cursor from field to field. Note that they are uni-directional (i.e., Shift+Tab is not a functional combination). Up and Down arrow keys allow cursor movement between some fields.

The Spacebar is a toggle switch for all variables that can be changed but wherein possible values are preset.

The Delete and Backspace keys remove entered text as in most software packages.

Pressing Ctrl-r refreshes the current screen.

#### **Screen Conventions**

A colon(":") precedes fields that cannot be changed.

Toggle changed fields are surrounded by angle brackets <>.

Variables with values that must be keyed-in are surrounded by square brackets [].

Uppercase letters are reserved for command items such as SAVE or LOGOFF. Highlighting the item and pressing Enter activates the command.

*Note: Both the navigation and screen conventions information can be obtained under HELP in the system management software.*

#### *38 Master Hub Setup and Management*

# **In-Band Setup Instructions**

This section describes how to setup the hub for in-band management.

#### **Getting Started**

Physically install and cascade the hubs and power on the hub stack according to the directions in other parts of this manual. At this point, the hub stack is ready for use as an ordinary unmanaged repeater.

The master hubs in the series come without IP addresses assigned  $(IP = 0.0.0.0)$ . Without a valid IP address, the master hub will show a POST error indication and repeatedly restart itself once every minute or so. If you want to manage your hub using a network management system, you will have to assign an IP address to the hub. There are two different ways to configure the hub with a new address, as described below.

#### **Assigning an IP Address Using BOOTP**

If your Fast Ethernet network has a BOOTP (BOOTstrap Protocol) server, you can add the hub's Ethernet (MAC) address (which is printed on a sticker on the bottom of the hub, or you can obtain it using the master hub console interface), IP address, subnet mask, and boot filename to your BOOTP server's configuration tables. The boot filename field of the hub's BOOTP configuration should contain the filename of a TE100-DM/DS series master hub boot configuration file accessible on your local TFTP (Trivial File Transfer Protocol) server. This file can be empty. For more detailed information about the boot configuration file contents, see *Appendix C : Boot Configuration File* of this manual.

#### **Assigning an IP Address Using the Diagnostic Port**

To assign an IP address manually,

- **1.** Connect a VT-100 compatible terminal or a personal computer running a VT-100 compatible terminal emulation program to the DB-9 console port at the rear of the master hub. The cable should be an ordinary RS-232C cable. The terminal communications parameters should be set to 9600bps, 8 bits, no parity, and 1 stop bit.
- **2.** As the hub begins its boot process, hit Control-C to enter the PROM System Menu.
- **3.** Choose TCP/IP Parameters Configuration, and enter a valid IP address, network mask, and (optional) gateway router IP address. Choose SAVE and press <Enter> to let the changes take effect, and then choose EXIT.
- **4.** If you will not be using TFTP to download a hub configuration file, choose Software Update and toggle the Software Update Control to "Disable" using the Space Bar. Again, choose SAVE and then EXIT.
- **5.** Choose Execute Bootstrap to restart the hub.

You are now ready to use your TE100-DM/DS series hub stack, and to manage it from a network management station on your network. See the *Stack Management User's Guide* for more information about how to manage the stack using a network management program.

# **Backup Master Function**

Within a TE100-DM/DS series hub stack, in addition to a master hub for management purposes, a standby backup master can also be installed. If a hub stack has two master units, the first powered-on Master unit or the unit that is higher in the stack will

manage the stack and be designated as the "Primary Master." Master hubs in the series include a built-in contention algorithm which determines which hub will manage the stack and which will operate in standby mode. If, during power-on, the two master hubs in the stack both attempt to initialize as the Primary Master, this collision will result in an automatic stack reset indicated by all hub ID numbers changing to 0 temporarily. If the current Primary Master Hub fails or loses power, the standby master will take over and manage the hub stack.

# **Segmenting Hubs**

Switching hub technology has made it more common to segment local area networks into smaller pieces to reduce congestion. Segmenting makes it easier to balance network loads, since fewer users are sharing the available bandwidth.

A hub stack makes network management convenient, but too many stations on a single network segment may give slow response at peak network loads. Therefore, this hub series provides a way to segment hubs from the stack into their own collision domains. Segmenting hubs can be accomplished with a simple management command and does not require any hardware or wiring changes.

Though the hubs continue to be cascaded together and are managed as a single unit, each hub can either be a part of the collision domain of the rest of the stack, or can be separated into its own network segment. These separate segments can be bridged by connecting them through a compatible switching hub.

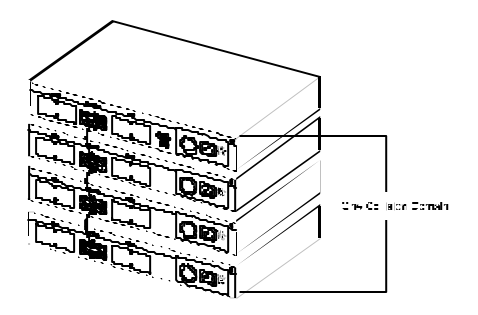

The figure above shows an unsegmented hub stack. All hubs in the stack are in the same collision domain because they are connected together through the daisy-chain ports.

The figure below shows a stack of hubs that is divided into three separate collision domains. Hub three and four are isolated from the main segment (collision domain one) using the hub's segmentation capability, putting them into their own isolated collision domains two and three respectively. A switch, bridge or router can be used to connect the three collision domains so that traffic can pass between them, yet keeping them isolated to reduce congestion on each segment.

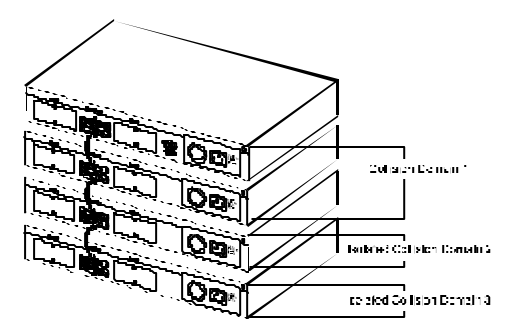

For information about segmenting hubs using the network management module for the hub, see the "Hub Stack Management: Controlling Hubs in the Hub Stack" section later in this chapter.

*NOTE: Hub Segmentation is controlled by the master hub. When the master hub completes its initialization, it will restore any prior segmentation of the hubs. Therefore, if you are using a switch or bridge to join different segments, be sure to enable the IEEE 803.1d Spanning Tree Protocol to prevent temporary network loops*

# **Logging in to the Hub Console**

The TE100-DM/DS series master hubs support user-based security that allows you to prevent unauthorized users from accessing the hub or changing its settings. This means that before you can access the functions of the hub, you will need to first log into the hub, providing a password. This section tells how to log onto the hub, and how to change your password.

# *Logging In*

When you first connect to the hub, it will display the login screen:

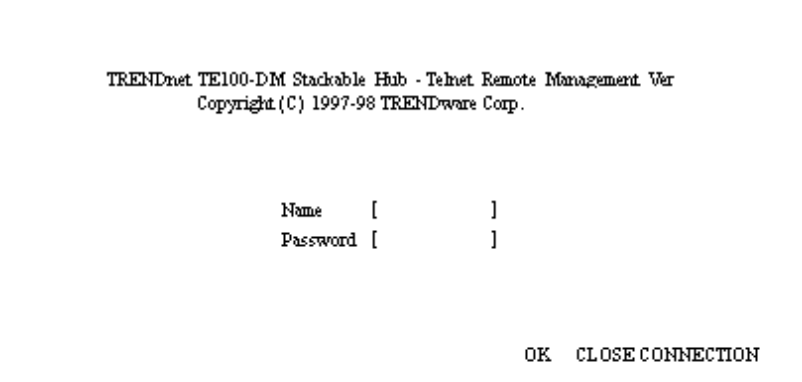

To log in, complete these steps:

- **1.** Type in your user name and press <Enter>.
- **2.** Type in your password and press <Enter>.
- **3.** With the cursor on the OK selection, press <Enter>.
- **NOTE:** *When the hub is shipped, the default user name is TREND, and the default password is also TREND. You will need to use this user name and password when you first set up your hub or if you use the Factory Reset NVRAM to Default Value menu selection. Change this user name and password to protect the security of your hub.*

There are two levels of user privilege: *Super User* and *General User*. The default user *(TREND)* has *Super User* privileges. Some functions available to *Super Users* are not available to *General User*s. The main menu below is the menu for *Super Users:*

```
TE100-DM Stackable Hub - Main Mercu
 System Configuration
  TCP/IP Parameters Configuration
 Network Monitoring
 Out - of - band / Console Configuration
 User Account Change
  SNMP Trap Manager Configuration
  SNMP Manager Configuration
  System Rest
  Software Update
  Factory Reset NV-RAM to Default Vaule
```
### *Changing Your Password*

To change your user password, follow these steps:

- **1.** Choose **User Account Change** from the main menu.
- **2.** Select **Change Password.** The following screen will be displayed:

LOGOFF

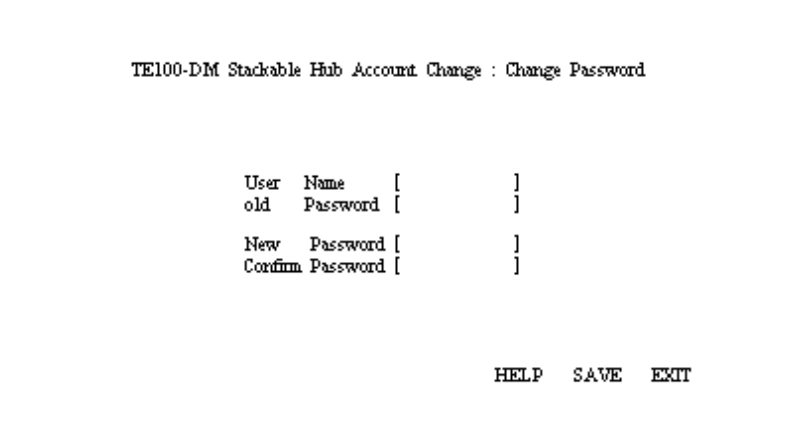

Type in your user name and press <Enter>.

- **3.** Type in your old password and press <Enter>.
- **4.** Type in the new password you have chosen, and press  $\leq$  Enter>. Type in the same new password again in the next blank space to verify what you typed.
- **5.** Choose **SAVE** to put the new password into effect.
- **6.** Choose **EXIT** to exit this screen.

This method can also be used by a *Super User* to change another user's password.

# **Setting Up the Master Hub**

This section describes how to set the hub's console parameters for various management options it supports. Note that the hub can be managed in-band or out-of-band, and either through the builtin console program, or using an SNMP-management program.

## *TCP/IP Settings*

The hub needs to have an IP address assigned to it so that the network management system or TELNET client can communicate with it over the network. The TCP/IP Parameters Configuration Menu allows you to change the settings for the two different interfaces used by the hub: the internal Fast Ethernet interface used for in-band communication, and the SLIP interface used through the diagnostic port for out-of-band communication.

Note: if you need to set an IP address so that you can access the hub console through a network, please see the first section of this chapter.

Saved changes to any of the fields on this menu take effect the next time the system is restarted. Fields that can be set include:

- ? ? **Interface**. This parameter displays the type of interface the hub will use for management communications.
- ? **IP Address**. This parameter determines the IP address used by the hub for receiving SNMP and TELNET messages. The address should be of the form xxx.xxx.xxx.xxx, where each xxx is a number (represented in decimal) between 0 and 255. This address should be a unique address on the network assigned to you by a network administrator. The same IP address is shared by both the SLIP and Ethernet network interfaces.
- ? **Subnet Mask**. This parameter sets the subnet mask that determines the level of the subnet that the hub is on. It should be of the form xxx.xxx.xxx.xxx, where each xxx is a number (represented in decimal) between 0 and 255. If no subnetting is being done, the value should be 255.0.0.0 for a Class A network, 255.255.0.0 for a Class B network, and 255.255.255.0 for a Class C network.
- ? **Default Gateway**. This parameter specifies the IP address for a gateway or a router where frames with destinations outside the current subnet should be sent. If your network is not part of an inter-network, or you do not want the hub to be accessible outside your local network, you can leave this field blank.
- ? **Send BOOTP Request upon Power Up**. This parameter determines whether or not the hub should send out a BOOTP request when it is powered up. The BOOTP protocol allows IP addresses, network masks, and default gateways to be assigned from a central BOOTP server; if this option is set to "Yes", the hub will first look for a BOOTP server to provide it with this information before using local settings.

```
TE100-DM Stackable Hub - TCP / IP Parameters Configuration Menu
            Interface #<1 Media Type : Eternet>
            Current Setting
            IP ddress : 210.68.85.51<br>Submet Mask: 255.255.255.0
            Default Gateway: 210.68.85.126
            System Restart Setting
             IP ddress: [210.68.85.51 ]
             Subnet Mask: [255.255.255.0]
             Default Gateway: [210.68.85.126]
             Send Bootp Request Upon Power Up <No>
                                         HELP SAVE EXT
```
The default setting for all TCP/IP variables is 0.0.0.0.

## *Out-of-Band Management and Console Settings*

You can use the Out-of-Band/Console Setting menu to choose whether to use the hub's RS-232 serial port for console management or for out-of-band TCP/IP communication using SLIP, and to set the baud rate used for SLIP communications.

The following fields can be set:

**? System Restart Out-of-Band Baud Rate**. This parameter determines the serial port baud rate that will be used the next time the hub is restarted. It applies only when the serial port is being used for out-of-band (SLIP) management; it does not apply when the port is used as a console port. Available speeds are 1200, 2400, 9600, and 19200 bits per second.

- **? Out-of-Band Dial-Up Phone Number**. This information is stored as a reference for the benefit of the system manager and does not cause the hub to dial out.
- **? System Restart Serial Port Setting**. This parameter determines whether the serial port should be used for out-ofband (SLIP) management or for console management, starting from the next time the hub is restarted. It can be set to either "Console" or "Out-of-Band."

```
TE100-DM Stackable Hub - Out- of-band / Console Configuration Setting Menu
Out - of - band / Console Setting
                                            Console Setting
                                            Protocol:
                                                              SLIP
Protocol:
                  SLIPBaud Rate:
                  9600
                                            Baud Rate:
                                                              9600
Character Size:
                    8
                                            Character Size:
                                                                8
                                                                \mathbf{1}Stop Bit:
                    1
                                            Stop Bit:
System Restart Out- of- Band Baud Rate
<9600>Out-of-band Dail Up Phone Number
\mathbf{I}Cunter Serial Port Setting: Colsole
          System Restart Serial Port Setting <Console >
                                     HELP SAVE EXIT
```
### *Software Update on Boot*

The hub is capable of obtaining its boot-time configuration information, as well as updated versions of its internal firmware, using TFTP (the Trivial File Transfer Protocol) and BOOTP (the BOOT strap Protocol). You can use the Software Update menu to control this feature.

The fields you can set on this menu are:

- **? Software Update**. This parameter determines whether or not the hub will try to look for the configuration file over the network. If set to Disable, the parameters below become irrelevant.
- **? Software Update Mode**. This variable can be set to either Network or Out-of-band. Determines whether the configuration file should be obtained through the Ethernet network or through the console port.
- **? Boot Protocol**. This parameter can be set to either TFTP ONLY or BOOTP & TFTP. Applies only if the *S/W Update*  control is enabled.
- **? Boot Server IP Address**. This variable is the IP address of the TFTP server where the configuration file is located. This entry is used only if the *S/W Update Control* is enabled and your boot protocol is TFTP only; if you are using BOOTP&TFTP mode, or if *Send BOOTP Request on Power Up* is enabled, the address will be obtained from the BOOTP server.
- **? Boot File Name**. The pathname of the configuration file on your TFTP server. Normally, this is the pathname of the .CFG file on your hard disk. This entry is used only if your boot protocol is TFTP ONLY; if you are using BOOTP & TFTP mode, or if *Use BOOTP to get IP after start up* is enabled, the pathname will be obtained from the BOOTP server. For more information about the TE100-DM/DS Series Master Hub configuration file, please see *Appendix C, Boot Configuration File.*

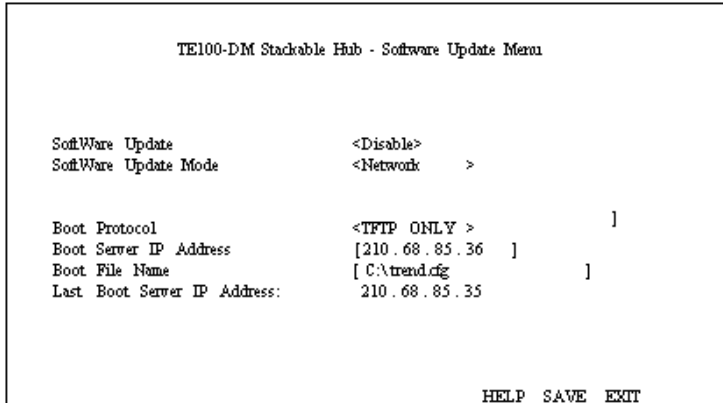

## *SNMP Information*

The System Configuration Menu screen shows a variety of information about your hub, and allows you to set the System Name, System Location, and System Contact. These settings can be retrieved from the hub using SNMP requests, allowing them to be used for network management purposes. Each of these fields is restricted to 64 characters:

- **? System Name**. This parameter corresponds to the MIB-II object s*ysName,* and is used to assign a name to the hub for administrative purposes. The hub's domain name is often used, provided a name has been assigned.
- **? System Location**. This parameter corresponds to the MIB-II object *sysLocation*, and is used to indicate the physical location of the hub for administrative purposes.
- **? System Contact**. This parameter corresponds to the MIB-II object *sysContact*, and is used to note the name and

contact information of the person responsible for administering the hub.

**? Display Timeout.** An additional setting, the console time-out, may be used to automatically log out the console interface after a predetermined period of inactivity. This feature increases hub security by preventing access to the hub after the interface has been inadvertently left logged on. A setting of 0 disables this feature.

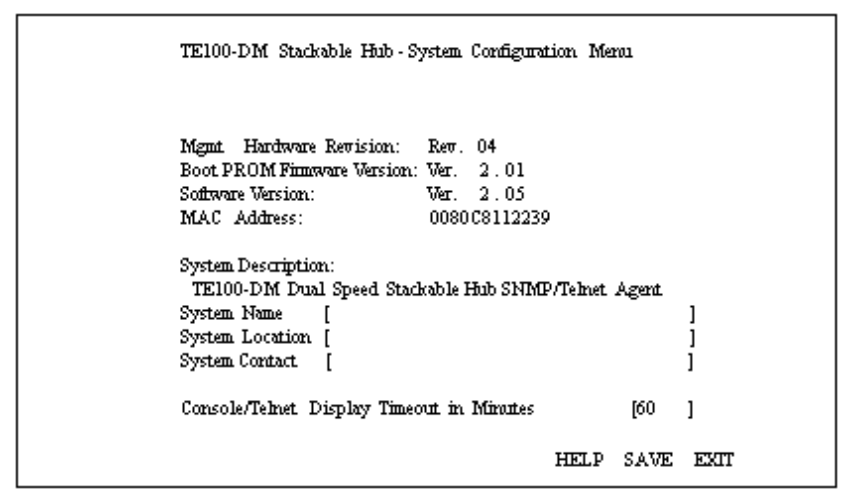

## *SNMP Traps*

The hub sends out SNMP *traps* to network management stations whenever certain exceptional events occur, such as when the hub is powered on or when an SNMP request is made using an unknown community name. An SNMP trap sent to another network management site provides a warning about, for example, an attempted unauthorized access to the network or hub, or changes to a network hub's configuration that may effect other

parts of the network. Traps are sent only to selected network management hosts. The hub allows up to four different hosts to receive traps from the system.

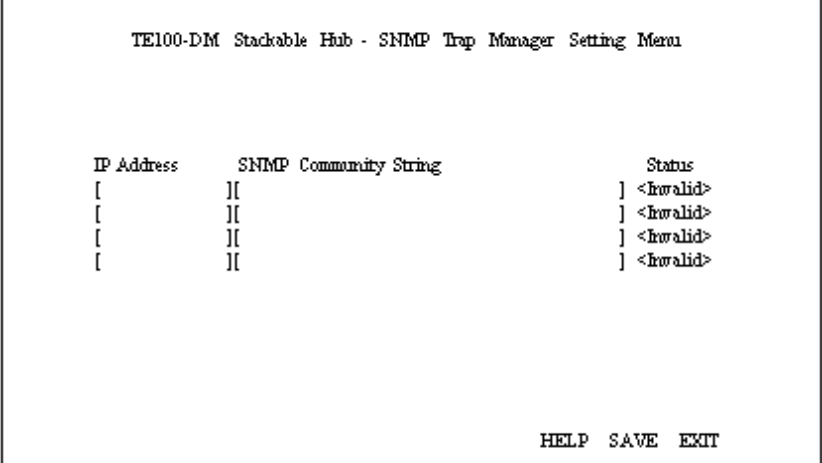

The following trap parameters can be set:

- **? IP Address**. This parameter specifies the IP address of the network management station which will receive traps from the hub.
- **? SNMP Community String**. This parameter specifies the SNMP community name to be included in the trap request.
- **? Status**. This determines whether this trap entry is valid or invalid. You can delete an entry by changing its status to Invalid.

## *SNMP Security (Community Names)*

SNMP (version 1) implements a rudimentary form of security by requiring that each request includes a community name. A community name is an arbitrary string of characters used as a "Password" to control access to the hub. If the hub receives a request with a community name it does not recognize, it will trigger an authentication trap, provided this feature has not been disabled.

The TE100-DM/DS series master hubs allow up to four different community names to be defined, and the access rights for each community can be separately set to either read only or read/write. The status for each string can be toggled to either valid or invalid. The community names *public* and *private* are defined by default; you can change these names in addition to adding others. You will need to coordinate these names with the community name settings you use in your network management system.

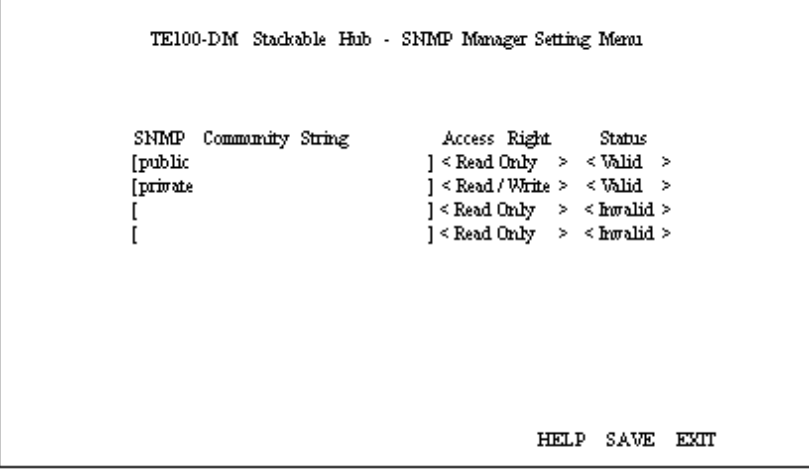

#### *Master Hub Setup and Management 55*

## *Adding and Deleting Users*

Access to the console program, whether using the diagnostic port or TELNET, is controlled by user names and passwords. Up to three user names can be defined. One user, named **TREND**, is defined by default; this user name can be removed if desired. However, the console program will not let you delete the currently logged-in user to prevent you from accidentally deleting all users with *Super User* privileges – making it impossible to change important hub settings.

Only users with *Super User* privileges can add and delete users.

#### **Add a User**

To add a new user, perform these steps:

**1.** Choose **User Account Change** from the main menu. The following screen will appear:

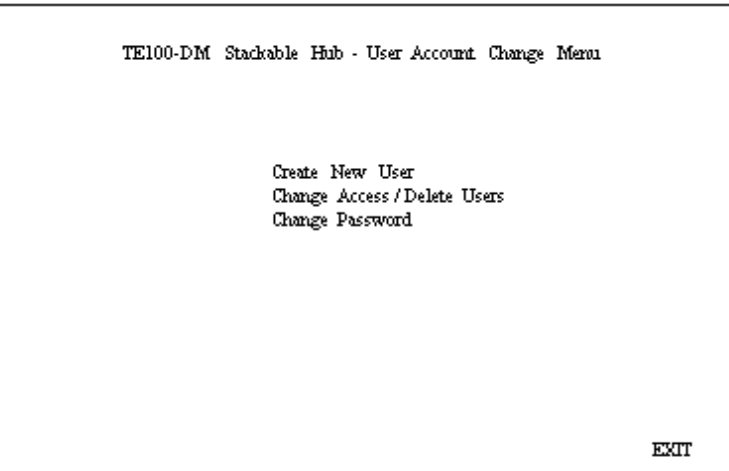

- **2.** Choose **Create New User** from the User Account Change menu.
- **3.** Enter the new user name, and assign an initial password. Determine whether the new user should have *Super User* or *General User* privileges.

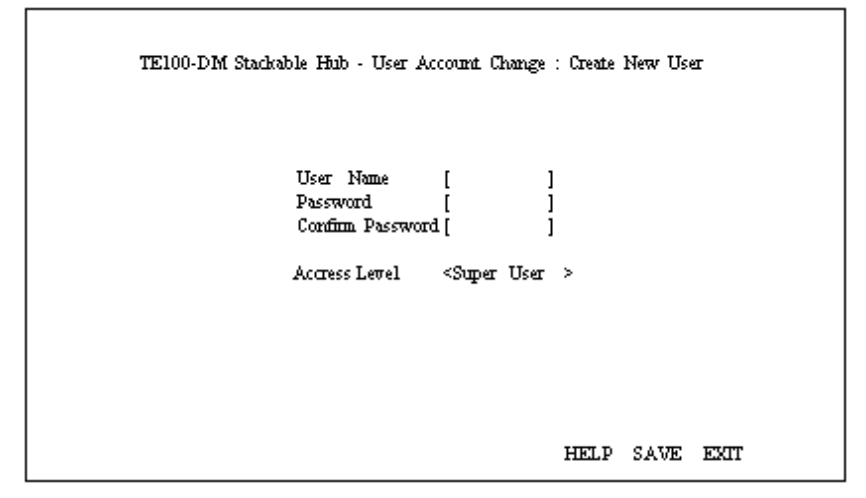

- **4.** Choose **SAVE** and press <Enter> to let the user addition take effect.
- **5.** Choose **EXIT** to leave the Create New User menu.

#### **Delete a User**

To delete a user, follow these steps:

- **1.** Choose **User Account Change** from the main menu.
- **2.** Choose **Change Access/Delete Users** from the User Account Change menu.

**3.** Toggle the **Status** field of the user you wish to remove to N/A. (To temporarily restrict a user's access to the hub console, you can toggle that user's Status to **Inactive**.)

TE100-DM Stackable Hub - User Account Change : Delete Users User Name Accress Level Status Delete <Super User > <Active > <N/A > admin TE100-DM <Super User > <Active > <No > <N/A  $>$  <N/A > <N/A> HELP SAVE EXIT

- **4.** Choose **SAVE** and press <Enter> to let the user deletion take effect.
- **5.** Choose **EXIT** to leave the Delete Users menu.

## *Primary/Backup Master*

The Primary/Backup Master Hub screen, accessible from the Network Monitoring menu, is used to display the stack management status of each master hub in the stack. Fields in this screen are for information only and cannot be changed. The group ID, primary/backup status, IP address, and MAC address for master hubs in the stack are displayed.
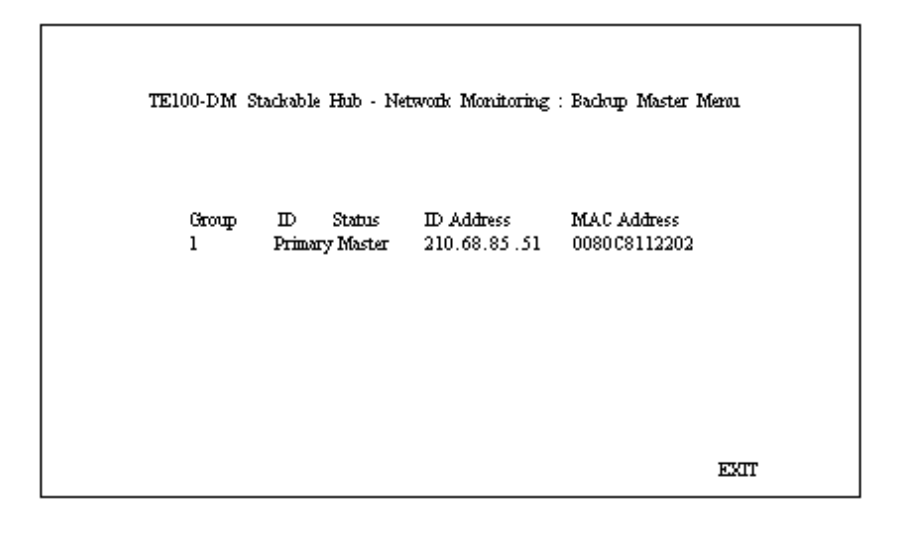

## **Hub Stack Management**

Several important hub parameters useful in the day-to-day management of the hub can be viewed and controlled using the Group Configuration and Port State menus.

### *Controlling Hubs in the Hub Stack*

The Group Configuration Menu screen, found under the Network Monitoring menu, displays information about each of the hubs in the stack.

*Note: In this context, "Group" means "Hub."*

The items displayed on this screen are:

- **? Group ID**. This field indicates which hub is being displayed.
- **? Group Serial Number**. Displays the hub's factory assigned serial number.
- **? Group Position Number**. Displays the hub's stack position relative to the other hubs (1 is the highest in the stack, 5 the lowest).
- **? Group Description**. This field gives a description of the given hub, showing its model number.
- **? Group Role**. Shows what role the hub is currently playing in the hub stack (primary master, standby master, or slave).
- **? Group Port Capacity**. This field shows the total num ber of network ports on the hub.
- *Note: When modules with additional ports are installed in TE100-DM/DS series hubs, the Port Capacity number will automatically adjust to reflect the added ports. The management software does not discriminate, any type of added or removed port will change the Port Capacity number.*
- **? Group Hardware Revision**. This field shows the designed version of the hub hardware.
- **? Group Master Revision**. Displays the designed version for master hubs.
- **? Group Status**. This field shows whether the hub is upand-running or down.
- **? Group Last Oper Change**. This field shows the time when the hub was last added to or removed from the stack. The format is hh:mm:ss.xx, with hh representing hours since the master hub was turned on, mm the minutes, ss the seconds, and xx representing 100ths of a second.
- **? Group Slot (1)**. Shows the status of module slot 1. If there is a module installed in slot 1, this field will display: MII, TP, FX, or Switch as determined by the type of module installed. If there is no module installed, the field will display "None."
- **? Group Slot (2)**. Shows the status of module slot 2. If there is a module installed in slot 2, this field will display: MII, TP, FX, or Switch as determined by the type of module installed. If there is no module installed, the field will display "None."
- **? Group Isolate**. Provides control of the hub's current network connection status and allows the system manager to manually isolate a particular hub as needed and reconnect it later. Toggling the field to "Isolate" separates the hub's data connection from the other hubs. Toggling the field to "Reconnect" re-establishes the connection. See "Segmenting Hubs" earlier in this chapter for more information.

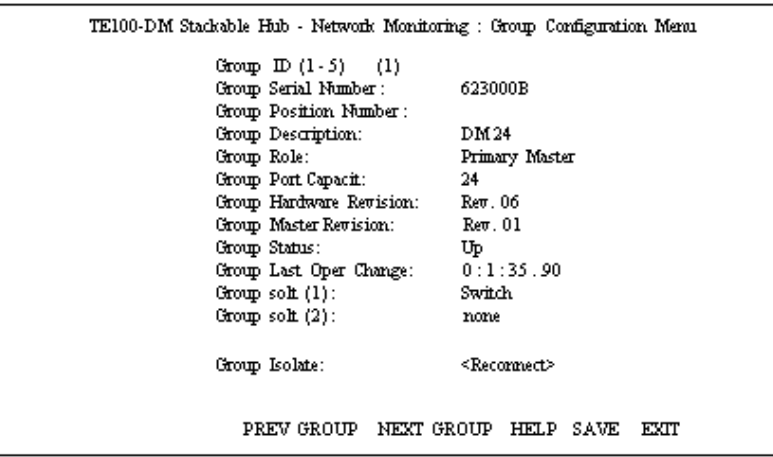

You can use **PREV GROUP** and **NEXT GROUP** to display information about another hub, or you can enter the hub's? Group ID number directly in the Group ID field.

#### *Controlling Individual Ports*

The Port State Menu, accessible from the Network Monitoring menu, allows you to view the status of individual ports and control their settings. The information displayed includes:

- **? Group ID**. This field determines which hub's ports are displayed.
- **? Port ID**. This field determines which port is displayed.
- **? Connector Type**. This field shows the port connector type.
- **? Link Test**. This field displays "Up" if there is a station connected to the port; otherwise, it displays "Down".
- **? Link Test State**. This field displays "Enable" if the port link status is to be auto-detected and displayed, otherwise it displays "Disable". This variable is user configurable.
- **? Receive Polarity**. This field always displays "Normal" if the hub is operating properly.
- **? Auto Partition**. This field displays "Yes" if the port has been automatically partitioned off from the rest of the network due to excessive errors on the segment. The feld displays "No" for normal operation.
- **? Admin State**. This toggle determines whether the port should be enabled or disabled (manually partitioned). Setting the Admin State to "Disabled" will isolate the port from the rest of the network. This variable is user configurable.
- **? Port Speed**. This field displays the port current operating speed (100M or 10M) relative to the speed of the device connected to it.
- **? Speed Capability**. This field displays the port current speed setting, "Auto" for auto-detect/correct, "100M" for 100Mbps connections only, or "10M" for 10Mbps connections only. This variable is user configurable.

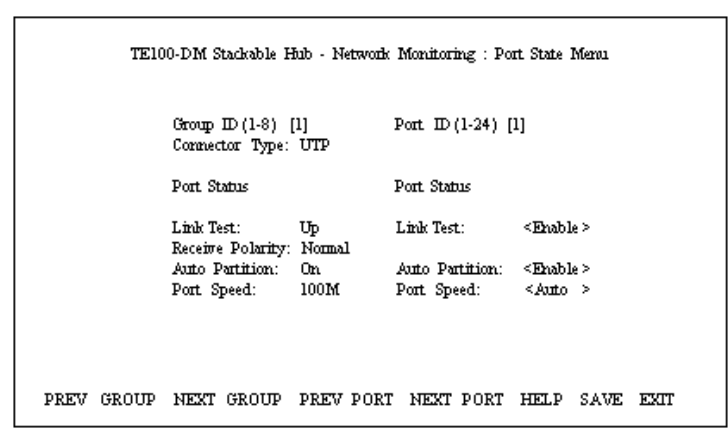

You can use **PREV GROUP** and **NEXT GROUP** to switch to another hub, or **PREV PORT** and **NEXT PORT** to switch to another port. You can also enter the port Group ID a Port ID numbers to go directly to a different port.

## **Monitoring the Hub Stack**

The hub supports several monitoring functions, allowing you to keep statistics on the operation of each port, each hub, and the entire network segment, as well as to monitor the addresses of the packets received at each port.

#### *Displaying Port and Group Statistics*

The hub stack collects network transmission statistics for each port, and each hub (group) in the stack. Statistics collected for segments are tabulated differently and are explained in the next section. You can choose which to view from the Statistics menu, accessible under the Network Monitoring menu.

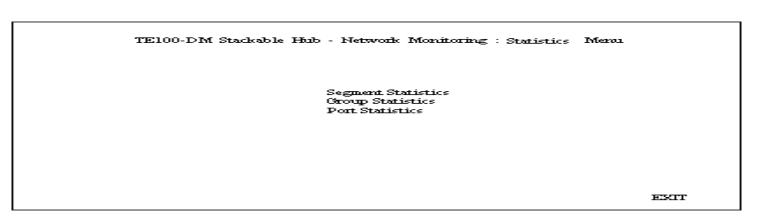

The data categories provided for both port and group statistics are the same. They are:

- **? Frames Too Long**. This statistic counts frames longer than the 1518-byte (octet) limit set by the Ethernet standard. This problem is likely caused by software errors.
- **? Very Long Events**. This statistic counts events where a signal is received that is longer than the jabber lockup protection timer setting. A high count in this field may indicate noise on the line or a bad Ethernet interface.
- **? Short Events**. This statistic counts events where less than 10 bytes are received and the frame start delimiter is invalid, or where the start frame delimiter is valid but less than 2 bytes are received. This type of error may indicate noise on the line.
- **? Late Events**. This statistic counts collisions that occurred at or after the 64th byte (octet) in the frame. A high count here may indicate that delays on your Ethernet are too long, and you have either exceeded the repeater count or cable length specified in the Fast Ethernet standard.
- **? Runt Frames**. This statistic counts frames shorter than the 64-byte (octet) minimum defined by the Fast Ethernet standard. Runts are often caused by collisions.
- **? Collisions**. This statistic counts collisions on the Ethernet segment.
- **? FCS Errors**. This statistic counts otherwise valid frames that fail the CRC check.
- **? Alignment Errors**. This statistic counts otherwise valid frames that did not end on a byte (octet) boundary.
- **? Readable Frames**. This statistic counts valid frames.
- **? Multicast**. This statistic counts the number of good multicast packets received. Multicast events are messages sent from one node to multiple nodes on the segment.
- **? Broadcast**. This statistic counts the number of good broadcast packets received. Broadcast events are messages sent to all nodes on the segment.
- **? Auto Partitions**. This statistic counts events where the port was partitioned off from the rest of the network due to excessive collisions or cabling problems.
- **? DRM (Data Rate Mismatch)**. This statistic counts events where there is a frequency mismatch between the received signal and the hub's internal clock. A high count in this field may indicate a hardware problem in the hub or in an Ethernet interface.
- **? SA Changes**. This statistic counts the number of times the source address has changed.
- **? Isolates** (only for 100Mbps connections). Counts the number of times a port auto isolates.
- **? Symbol Error** (only for 100Mbps connections). Counts the number of times a received packet contained symbol errors. Only one symbol error is counted per packet regardless of the number of symbol errors within the packet.

**? Total Errors**. This statistic is the sum of the FCS Error, Alignment Error, Too Long Frame, Short Event, Late Event, Very Long Event, and Data Rate Mismatch counters.

**? Readable Octs**. This statistic counts the total number of

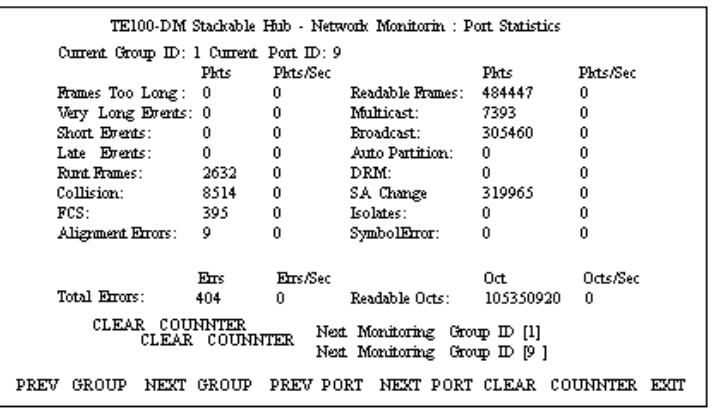

bytes (octets) included in valid (readable) frames.

You can use **PREV GROUP, NEXT GROUP, PREV PORT,**  and **NEXT PORT** to switch hubs or ports. **CLEAR COUNTER** resets all counters back to zero.

**NOTE:** *The CLEAR COUNTER action only resets the counters for the statistics display; the underlying counters (i.e., MIB variables) are not cleared.*

#### *Displaying Segment Statistics*

The hub stack collects network transmission statistics for each segment in the stack. You can choose to view them from the Statistics menu, accessible under the Network Monitoring menu.

**? StatsPkts.** This statistic displays the number of packets received from the network, including error packets.

- **? BroadcastPkts**. This statistics counts the number of good broadcast packets received on the segment.
- **? MulticastPkts.** This statistics counts the number of good multicast packets received on the segment.
- **? CRCAlignErrors**. This statistic counts the number of valid length packets (64 to 1518 bytes) that had a bad Frame Check Sequence (FCS).
- **? UndersizePkts.** This statistic counts the number of wellformed packets that were smaller than 64 octets.
- **? OversizePkts**. This statistic counts the number of wellformed packets that were longer than 1518 octets.
- **? Fragments**. This statistic counts the number of illformed packets less than 64 octets and all events without a start-of-frame delimiter regardless of their length.
- **? Jabbers**. This statistic counts the number of jabber events on the segment.

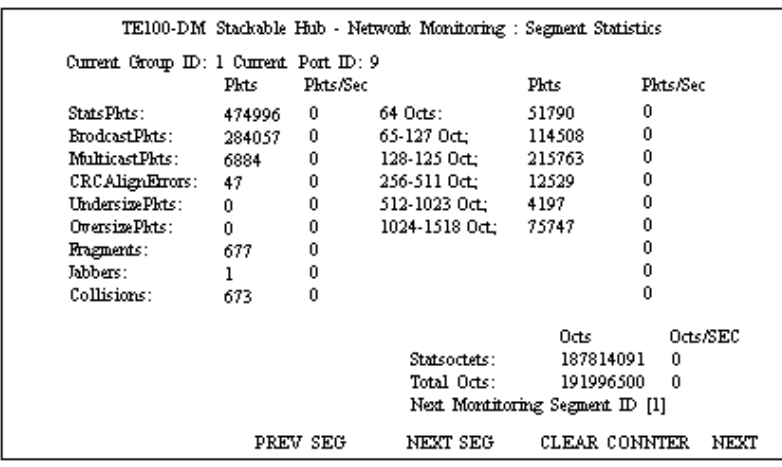

**? Collisions**. This statistic counts the number of collisions on the segment.

- **? 64 Octs**. This statistic displays the number of packets (both good and bad) that were 64 octets long.
- **? 65-127 Octs.** This statistic displays the number of packets (both good and bad) that were 65 - 127 octets long.
- **? 128-255 Octs.** This statistic displays the number of packets (both good and bad) that were 128 - 255 octets long.
- **? 256-511 Octs.** This statistic displays the number of packets (both good and bad) that were 256 - 511 octets long.
- **? 512-1023 Octs.** This statistic displays the number of packets (both good and bad) that were 512 - 1023 octets long.
- **? 1024-1518 Octs.** This statistic displays the number of packets (both good and bad) that were 1024 - 1518 octets long.
- **? StatsOctets.** This statistic displays the number of data octets including those in bad packets and octets in FCS fields but does not include preamble or other framing bits.
- **? Total Octs.** This statistic displays the total number of octets contained in valid frames received on this segment.

#### *Node Tracking*

The Node Tracking screen displays the origination MAC addresses of packets received by each node connected to the hub for the last 12 receives.

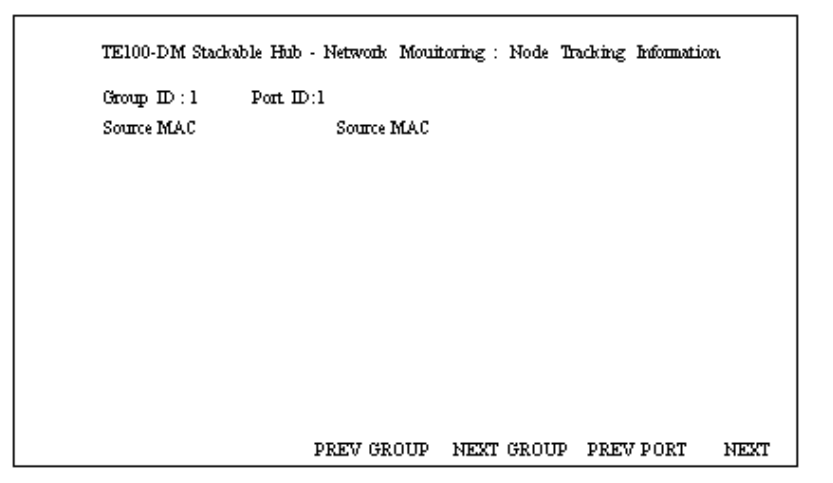

Group and port can be selected by entering the appropriate number(s) in the Group ID and Port ID fields or using the navigation commands at the bottom of the screen.

### *Per-Port Intrusion Security*

Each port on this hub can have intrusion security enabled. Intrusion security prevents unauthorized individuals from accessing the network. Through the network management software, Ethernet addresses that represent authorized users can be assigned to each hub port. If a port receives a packet using a source address other than those used by authorized users, the port is disabled and the network manager is notified.

### *Bridge Information*

The bridge information screen allows the network administrator to view the install and operation status of all bridging modules within a segment. To avoid non-terminating network data loops,

only one bridging module at a time can be active. The hub stack management software always enables the module installed in the highest hub in the stack. The management program can only test for the presence or absence of an installed bridge and not whether it is functional. Under the Bridge Present column, "N/A" indicates no bridging module present in that hub.

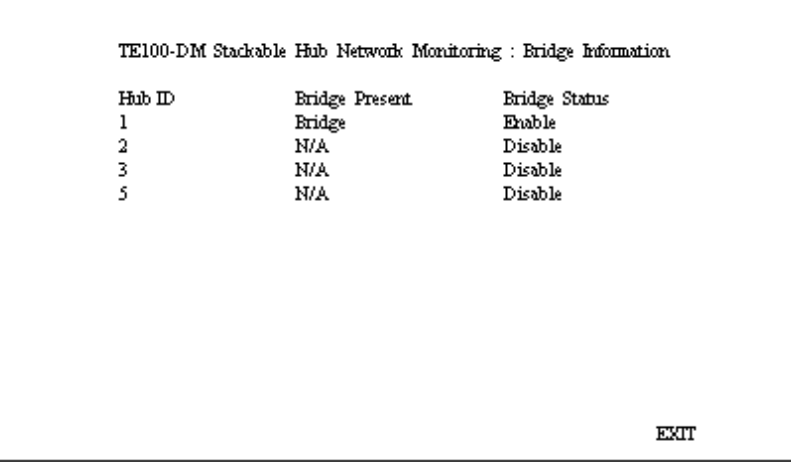

## **Resetting the Hub**

You can use the console program to reset the hub stack, either doing a system reset (which restarts the hubs and is identical to powering them off and back on again) or a factory reset (which resets the master hub, reverts all of its parameters back to their factory default values, and restarts the entire hub stack).

*Important Note: If it is necessary for you to power-off the hub (or hub stack)* 

*and then restart it instead of using the reset functions, the hub MUST BE POWERED-OFF for a MINIMUM of TEN SECONDS.* 

If the hub stack has a backup master, the time required to complete the reset process will be longer than without one. Generally, a stack reset should be complete within about two minutes.

#### *System Reset*

To perform a system reset, follow these steps:

**1.** Choose **System Reset** from the main menu. The following confirmation message will appear:

TE100-DM Stackable Hub - System Reset

Are you sure you want to reset ? No Yes

*Master Hub Setup and Management 73*

**2.** Move the cursor to **Yes** to confirm the reset and press <Enter>. After a few seconds delay, the hub should restart.

#### *Factory Reset*

Before performing a factory reset, be absolutely certain that this is what you want to do. Once the reset is done, all of the master hub's stored settings (including TCP/IP parameters, SNMP parameters, the enabled/disabled settings of ports, etc.) will be erased and restored to their factory default settings.

- **1.** Choose **Factory Reset NVRAM to Default Value** from the main menu. A confirmation message similar to that for the System Reset will appear.
- **2.** Move the cursor to **Yes** to confirm the reset and press <Enter>. After a few seconds delay, the hub should restart, and all of its parameters will revert to their default values.
- *Note: Doing a factory reset to the Primary Master also resets the Backup Master variables except for the Backup Master IP address.*

# **A**

## *6 CABLES AND CONNECTORS*

## **100BASE-TX Ethernet Cable and Connectors**

- **?** Cable characteristics: 0.4 to 0.6 mm (22 to 26 AWG) 4- pair (only two pairs/four wires are used for 100BASE-TX); Category 5 unshielded twisted-pair or EIA/TIA-568 compliant, 100-ohm shielded twisted-pair
- ? Maximum segment length: 100 meters
- ? Maximum network diameter: 205 meters
- ? Connectors: RJ-45

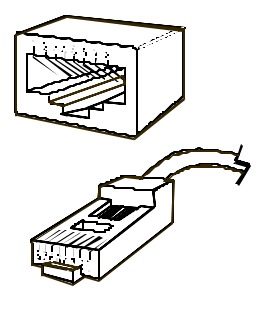

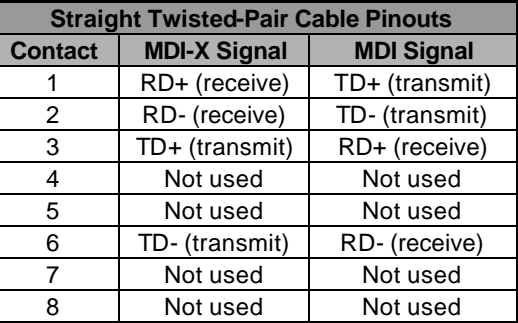

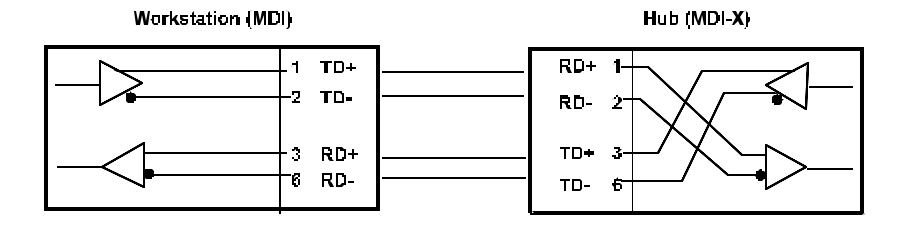

## **Crossover Cables**

When cascading or connecting the hub to another switch, bridge, or hub through the UTP port, a modified crossover cable is necessary. With a crossover cable, two pairs of wires are switched at one connector end. Carry out the following steps to create a customized, crossover twisted-pair cable:

**1.** Leave one end of the cable as is, with the RJ-45 connector intact. The wiring at just one end of the cable needs to be modified.

**2.** At the other end of the cable, connect wires 1 and 2 to contacts 3 and 6 respectively. Likewise, connect wires 3 and 6 to contacts 1 and 2. Refer to the following diagram:

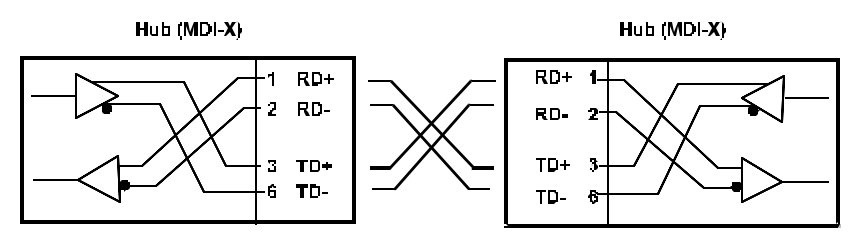

## **Diagnostic Port Specifications**

This section provides supplemental information that concerns dagnostic port connections. Information on RS-232 DB-25 connectors is provided for connections with 25-pin console devices.

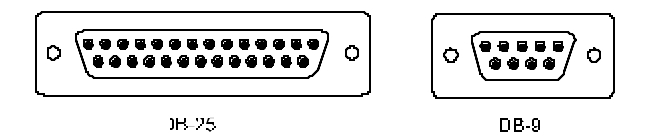

#### *RS-232 (DB9) Pin Specification*

The RS-232 serial port of the hub uses a 9-pin female connector. The port can be connected to a VT-100 terminal, a PC, or a workstation emulating a VT-100 terminal. The figures below show the connections necessary for connection to 9-pin and 25-pin RS-232 devices.

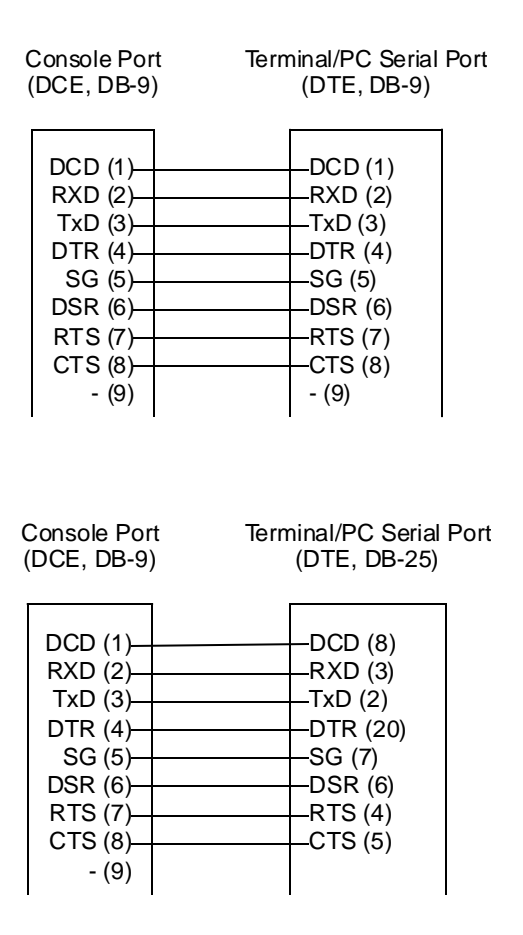

*78 Cables and Connectors*

# **B**

## *BOOT CONFIGURATION FILE*

TE100-DM/DS series master hubs support a powerful configuration file which allows many of the hub stack? configuration parameters to be stored on a centralized server. When the master hub starts up, it can be configured to read its configuration file from the server using the TFTP protocol. This can make it easier to manage a large number of hub stacks, since all of the configuration parameters for all of the hubs can be managed in a single place.

The configuration file is a text file, usually stored on the server with a .CFG extension. It can be up to 10 KB long. Lines beginning with **#** are considered comments which are ignored by the hub. All other lines are commands, which are interpreted by the master hub.

The configuration file commands accepted by the hub are:

? sysname *string*

Takes *string* as the System Name, corresponding to the SNMP MIB-II object sysName. This field is used to assign a name to the hub for administrative purposes. The hub's? fully qualified dmain name is often used, provided a name has been assigned. The *string* can be up to 64 characters long.

? syscontact *string*

Takes *string* as the System Contact, corresponding to the SNMP MIB-II object sysContact. This field is used to give the name and contact information of the person responsible for the hub. The *string* can be up to 64 characters long.

```
? syslocation string
```
Takes *string* as the System Location, corresponding to the SNMP MIB-II object sysLocation. This field is used to indicate the physical location of the hub for administrative purposes. The *string* can be up to 64 characters long.

? baud-rate *n*

Sets the serial port communication rate used when the port is being used in out-of-band mode. Legal values for the parameter *n* are: 2400, 4800, 9600, and 19200.

```
? SNMP-image string
```
Takes *string* (which may be up to 64 characters long) as the filename of the image file to be downloaded from the TFTP server. When the hub boots, it will load the given image file from the server and execute it. This command may be used to update the hub's software when a new version is available from the manufacturer.

? ip-netmask *mask*

Uses *mask* as the network mask for the local network. For a Class C network with no subnetting, the netmask should be 255.255.255.0.

? ip-default *address*

Uses *address* as the hub's default gateway address. The *address* should be in the form xxx.xxx.xxx.xxx, where each xxx is a number between 0 and 255.

? auth-trap enable/disable

Enables or disables authentication failure traps for invalid SNMP community names. The argument for this field is either enable or disable.

? clear-SNMP-comm-table

Clears the hub's SNMP community name table.

? SNMP-community *community permissions*

Adds a community to the hub's list of SNMP communities, with access permissions. Four entries are the maximum allowed. The community name can be up to 32 characters long. Permissions can be read for read-only community access, or write or read-write community access.

? clear-ip-trap-manager-table

Deletes all entries from the hub's trap manager list.

```
? ip-trap-manager address community
```
Adds the host at *address* to the hub's SNMP trap manager list. Four entries are the maximum allowed. Traps sent to the host will use the community name variable *community*, which may be up to 32 characters long.

<sup>?</sup> telnet-idle-time *n*

Sets the hub's maximum allowed console interface idle time to *n* minutes.

? node-age-time *n*

Sets the hub's node age timer to n seconds. Node aging is used with the hub's security option to determine how long to keep entries in the node tracking table.

# **C**

# *7 SPECIFICATIONS*

### **General**

**Standards**: IEEE 802.3 10BASE-T Ethernet repeater, IEEE 802.3u 100BASE-TX Fast Ethernet repeater (Class II); ANSI X3T9.5 Twisted-Pair Transceiver

**Topology**: Star

**Protocol**: CSMA/CD

**Network Data Transfer Rate**: Fast Ethernet, 100Mbps; Ethernet, 10Mbps

**Number of Ports**: 16 ( TE100-DM16 / TE100-DM16X / TE100- DS16 / TE100-DS16X) or 24 (TE100-DM24 / TE100-DM24X / TE100- DS24 / TE100-DS24X ) 10BASE-T / 100BASE-TX ports

**Network Media**: Ethernet: Category 3 or better UTP cable, 100m maximum; Fast Ethernet: UTP/STP Cat 5, 100-ohm twisted-pair (100m maximum) for hub-to-station links; UTP Cat 5, 100-ohm UTP/STP (5m maximum) for hub-to-hub linking

## **Hub-to-Hub Cascading**

**Number of Daisy-Chained Hubs**: Maximum of 5 hubs per stack

**Daisy-Chain Port**: Mini SCSI-type connector ? 2

**Daisy-Chain Cable**: SCSI-type cable (supplied)

## **LED Indicators**

**Hub Status:** Power, 10Mbps collision, 100Mbps collision, 10Mbps utilization, 100Mbps utilization, module link

**Port Status (per port**)**:** Link/Activity, Auto Partition/Manual Partition, Speed (10/100Mbps)

## **Environmental and Physical**

**Power Supply**: 100 to 240 VAC, 50 or 60 Hz internal universal power supply

**Power Consumption**:

 $TE100-DS16 = 25.5$  watts maximum

- $TE100-DS16X = 27$  watts maximum
- $TE100-DS24 = 34$  watts maximum
- $TE100-DS24X = 35$  watts maximum

*84 Specifications*

 $TE100-DM16 = 31$  watts maximum TE100-DM16X =32.5 watts maximum  $TE100-DM24 = 39$  watts maximum  $TE100-DM24X = 40$  watts maximum

**Dimensions**: 441mm ? 237mm ? 55mm (1.25 U height), 19-inch rack-mountable

**Weight**: 3.87kg (8.53 lbs.)

**Operating Temperature**: -10 to 55?C

**Storage Temperature**: –25 to 55?C

**Humidity**: 5% to 95% non-condensing

**DC Fan**: 40mm ? 40mm

**Emissions**: FCC Class A, CE, VCCI Class A, C-Tick

**Safety**: UL, CSA, CE Mark, TUV/GS

# **D**

# *<sup>8</sup>GLOSSARY*

Please note that the terms in this glossary are defined according to their usage in this document and as part of the field of computer networking. Any meaning or usage outside of these specific areas may not be included and is not necessarily implied.

#### **#**

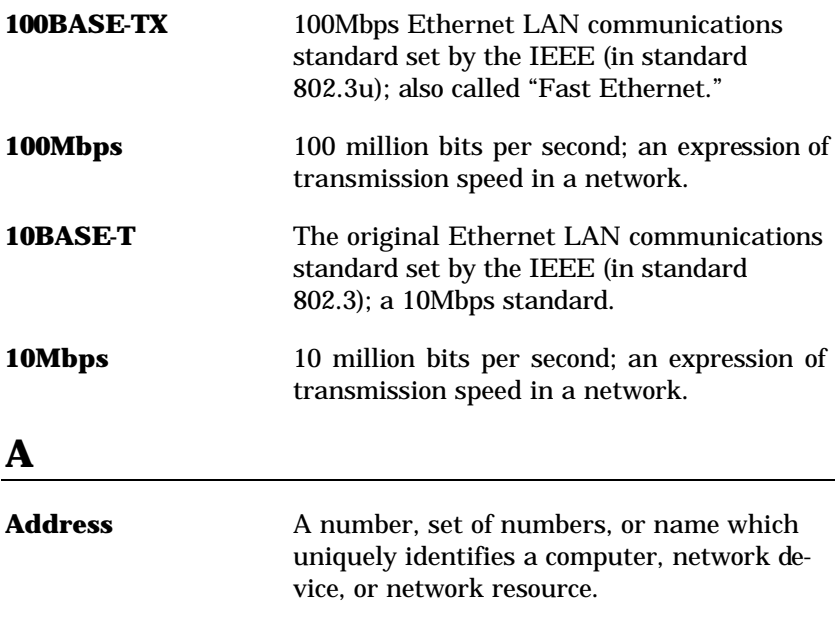

*Glossary 87*

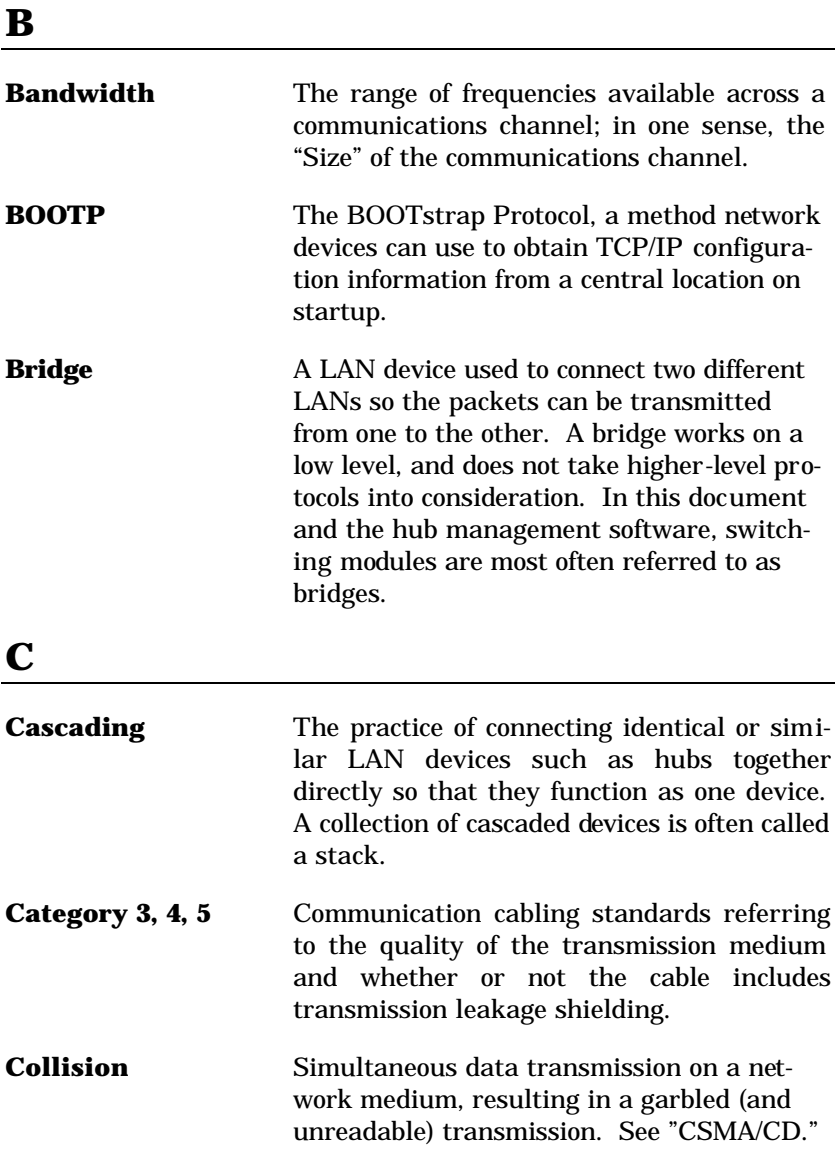

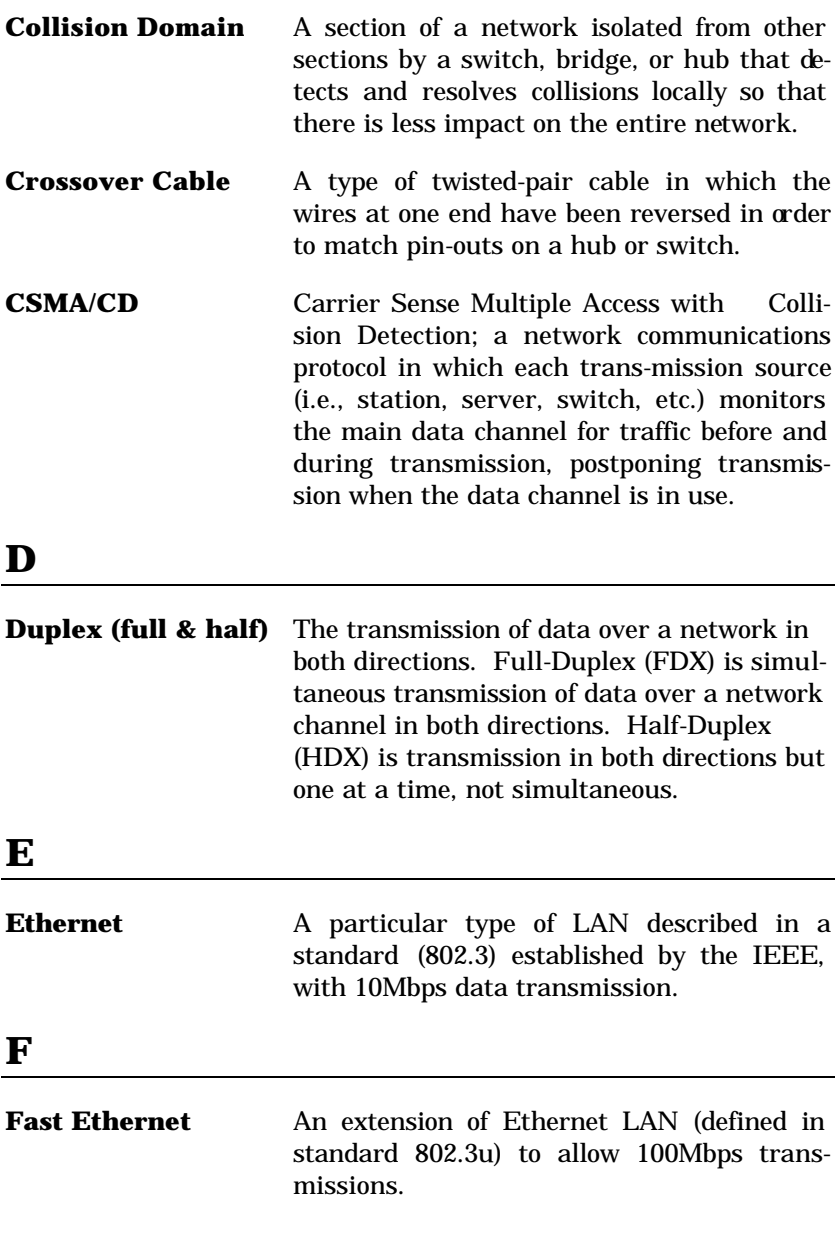

*Glossary 89*

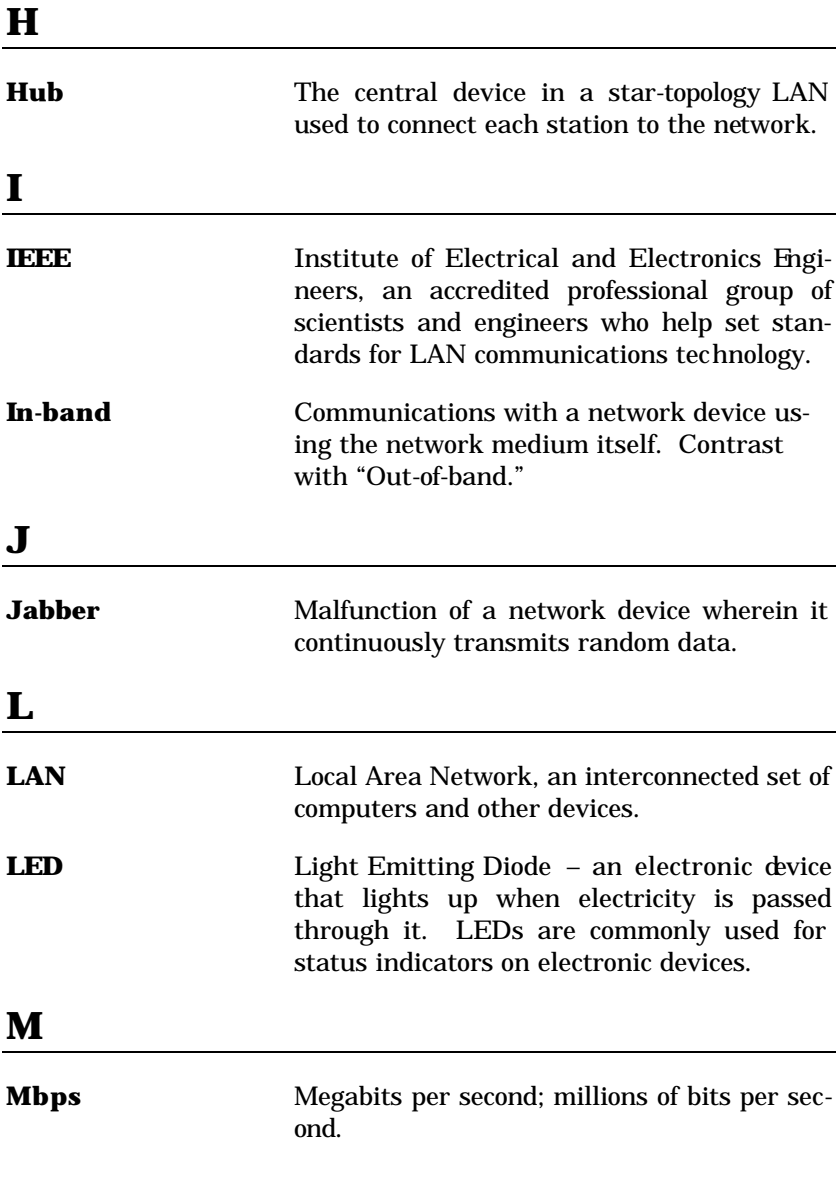

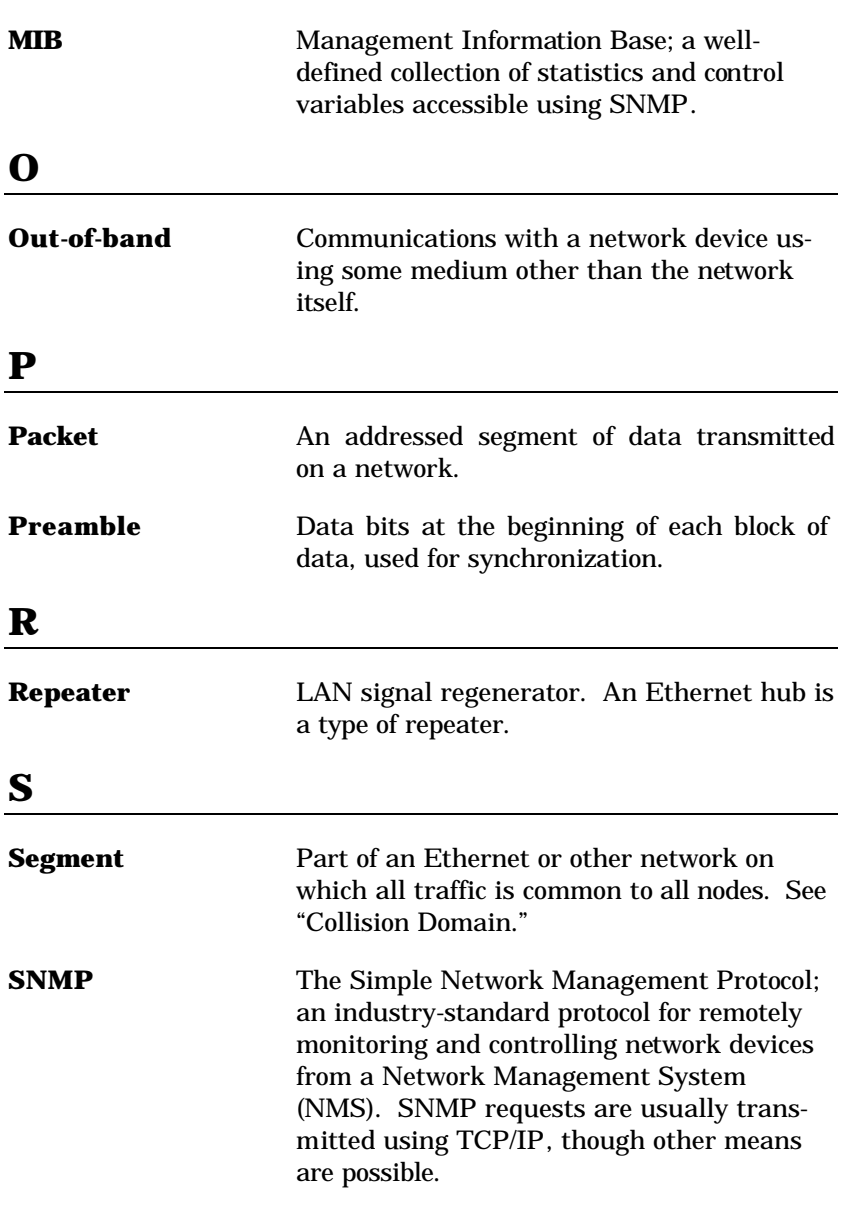

*Glossary 91*

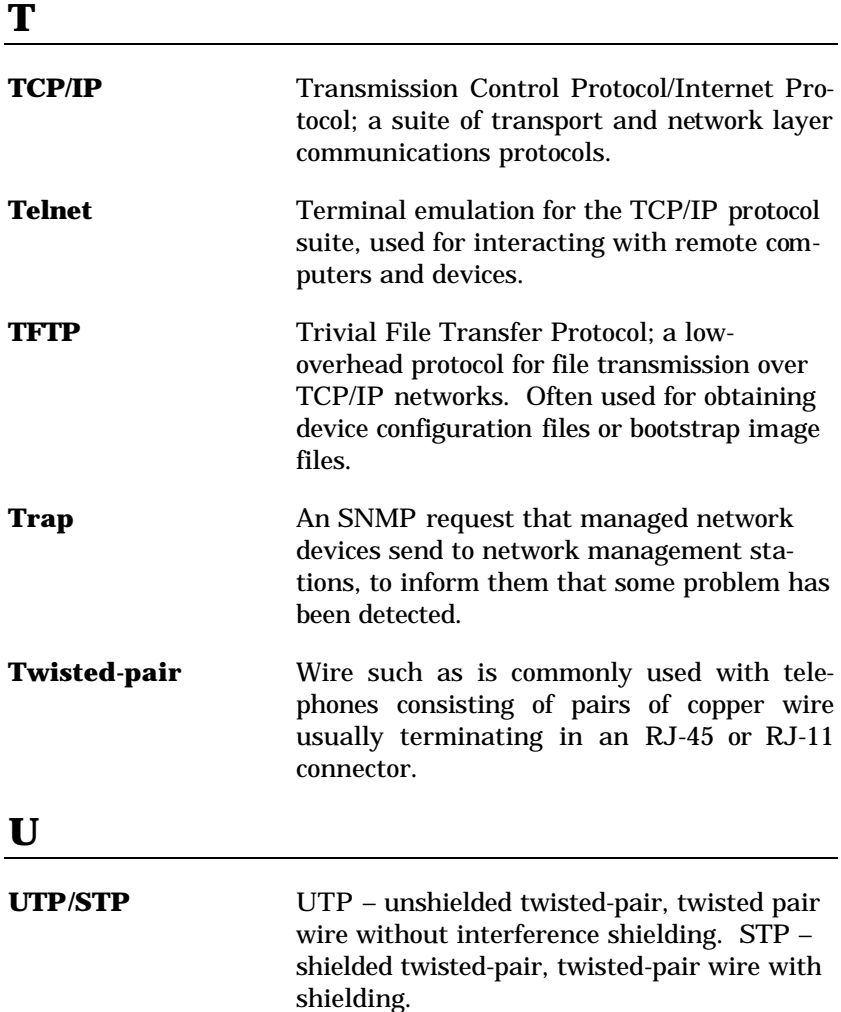

## **INDEX**

#### $\boldsymbol{l}$

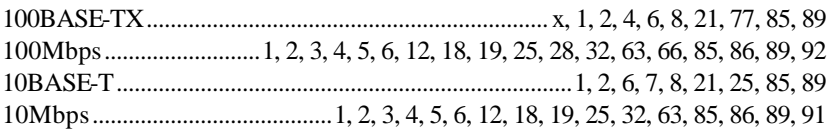

#### $\boldsymbol{B}$

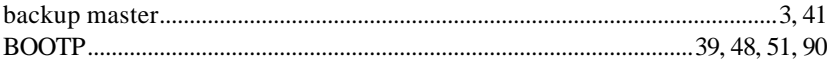

#### $\overline{C}$

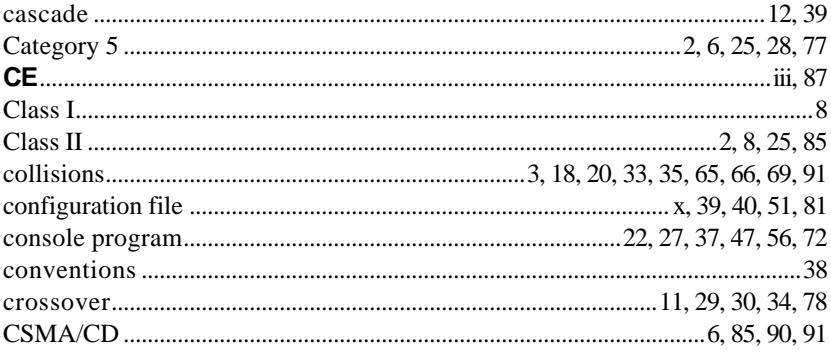

#### $\boldsymbol{D}$

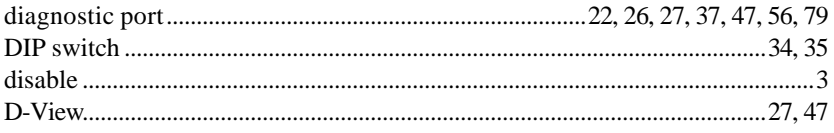

#### $\boldsymbol{E}$

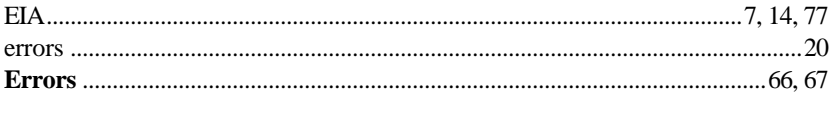

#### $\boldsymbol{F}$

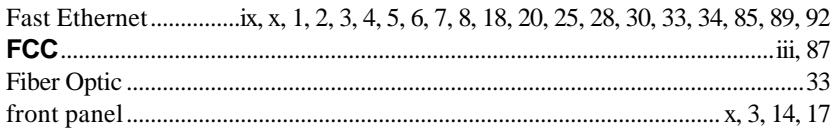

#### $\boldsymbol{H}$

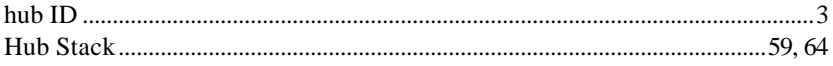

#### $\boldsymbol{I}$

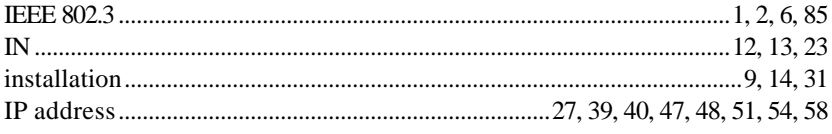

#### $\boldsymbol{L}$

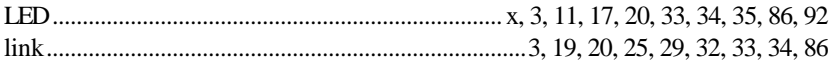

#### $\boldsymbol{M}$

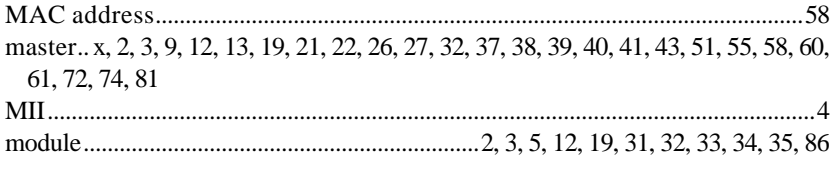

#### $\boldsymbol{N}$

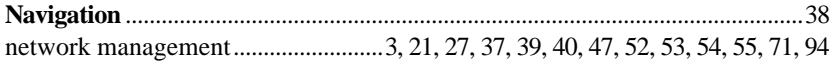

#### $\boldsymbol{o}$

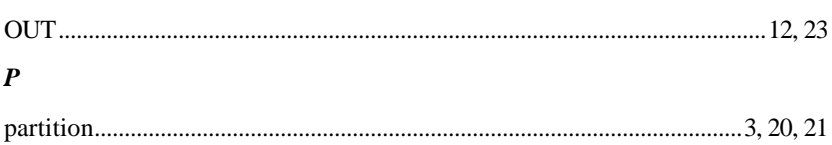
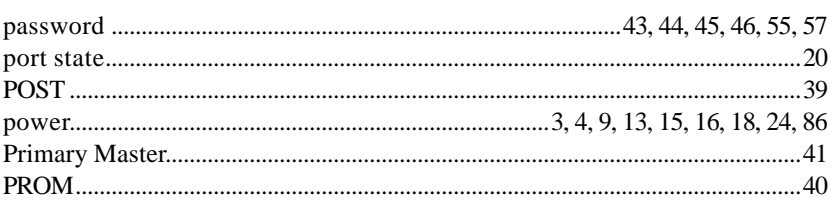

# $\boldsymbol{R}$

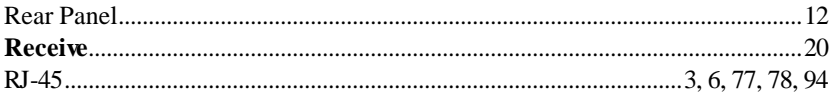

## $\boldsymbol{S}$

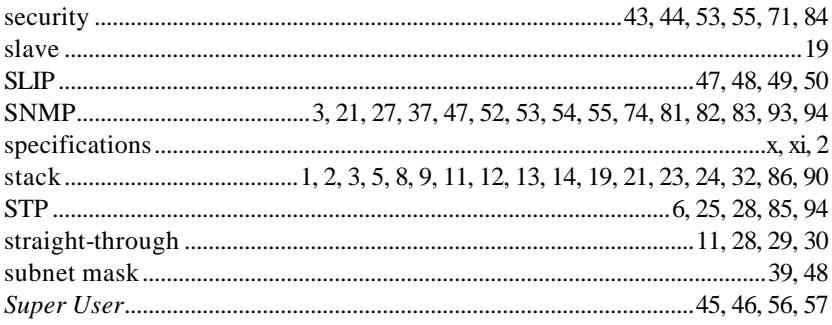

## $\boldsymbol{T}$

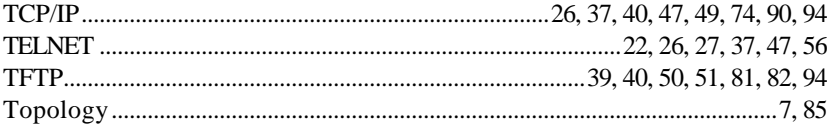

### $\boldsymbol{U}$

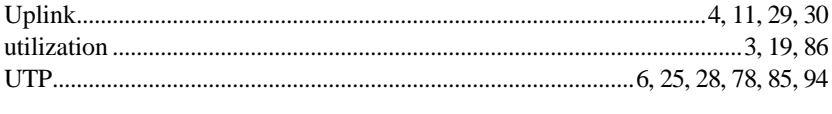

#### $\boldsymbol{V}$

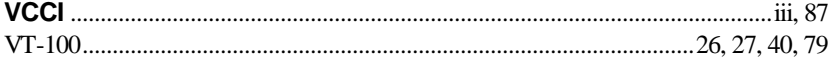